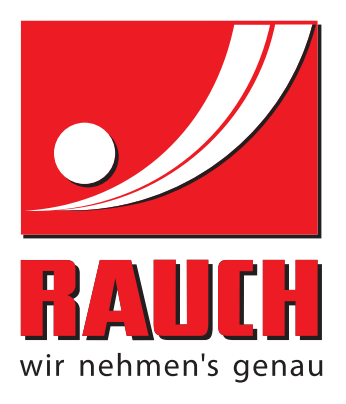

# NÁVOD K POUŽÍVÁNÍ

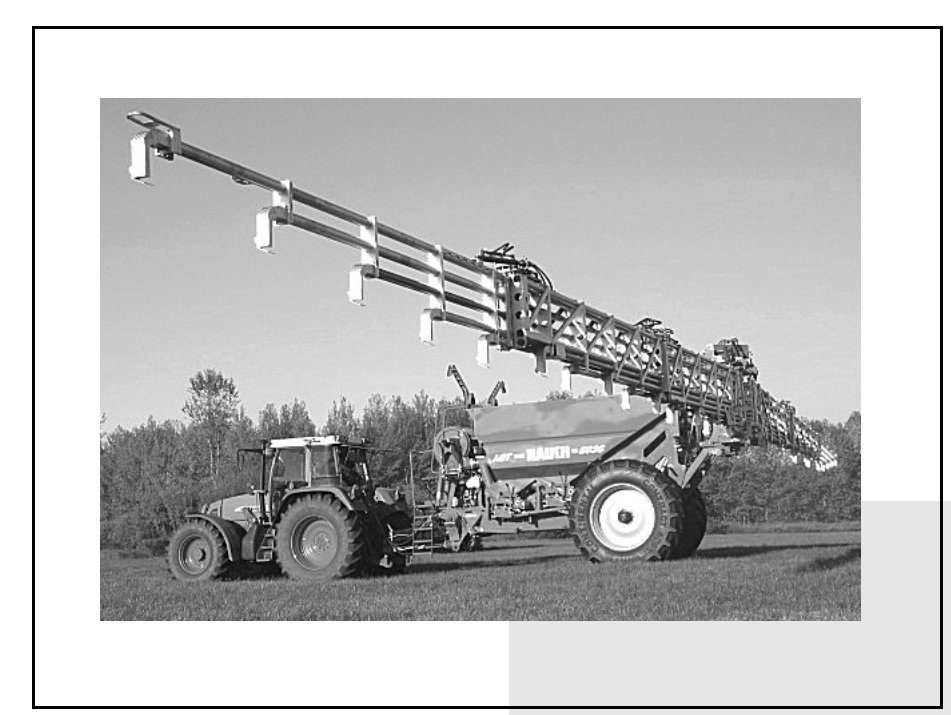

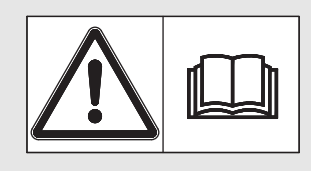

# **Pečlivě si přečtěte před uvedením do provozu!**

# Uchovejte pro budoucí použití

Tento návod k obsluze a montáži je součástí stroje. Dodavatelé nových a použitých strojů jsou povinni písemně dokumentovat, že návod k obsluze a montáži byl dodán se strojem a předán zákazníkovi.

*AGT ISOBUS* **SOBUS** 

původním návodem k používání 5901530-**a**-cs-0212

# <span id="page-1-0"></span>**Úvod**

Vážený zákazníku,

zakoupením elektronického řízení zařízení pro výložníkové rozmetadlo minerálního hnojiva konstrukční řady AGT 6000 jste projevili důvěru v náš výrobek. Mnohokrát děkujeme! Tuto důvěru nezklameme. Pořídili jste si výkonné a spolehlivé elektronické řízení zařízení. Pokud navzdory předpokladům nastanou problémy, naše zákaznická služba je tu vždy pro vás.

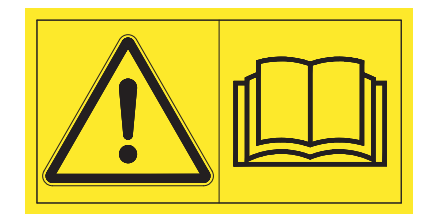

Před uvedením zařízení do provozu si pečlivě přečtěte tento návod k obsluze a návod k obsluze výložníkového rozmetadla minerálních hnojiv a dodržujte všechny pokyny uvedené v těchto dokumentech.

V tomto návodu k obsluze mohou být popsány také součásti vybavení a doplňky, které nepatří do výbavy vašeho elektronického řízení.

Upozorňujeme, že v případě škod, které vzniknou v důsledku chyb obsluhy nebo použití k jinému než stanovenému účelu, nemůžeme uznat žádné záruční nároky.

# *OZNÁMENÍ*

#### **SVěnujte pozornost výrobnímu číslu elektronického řízení a výložníkového rozmetadla minerálního hnojiva!**

Elektronické řízení je od výrobce zkalibrováno pro výložníkové rozmetadlo minerálního hnojiva, se kterým bylo dodáno. Bez dodatečné nové kalibrace nemůže být připojeno k jinému výložníkovému rozmetadlu minerálního hnojiva.

Na toto místo si zapište výrobní číslo elektronického řízení a výložníkového rozmetadla minerálního hnojiva. Při připojování elektronického řízení k výložníkovému rozmetadlu minerálního hnojiva je nutné tato čísla zkontrolovat.

Výrobní číslo elektronického řízení zařízení:

Výrobní číslo výložníkového rozmetadla minerálního hnojiva:

Rok výroby:

# <span id="page-1-1"></span>**Technická vylepšení**

**Usilujeme o neustálé vylepšování našich výrobků. Proto si vyhrazujeme právo provádět bez předchozího upozornění všechna vylepšení a změny, které na výrobcích považujeme za nutné, aniž bychom byli povinni tato vylepšení nebo změny provést také na již prodaných strojích.**

Ochotně Vám odpovíme na všechny případné dotazy.

S přátelským pozdravem

RAUCH

Landmaschinenfabrik GmbH

# **[Úvod](#page-1-0)**

[Technická vylepšení](#page-1-1)

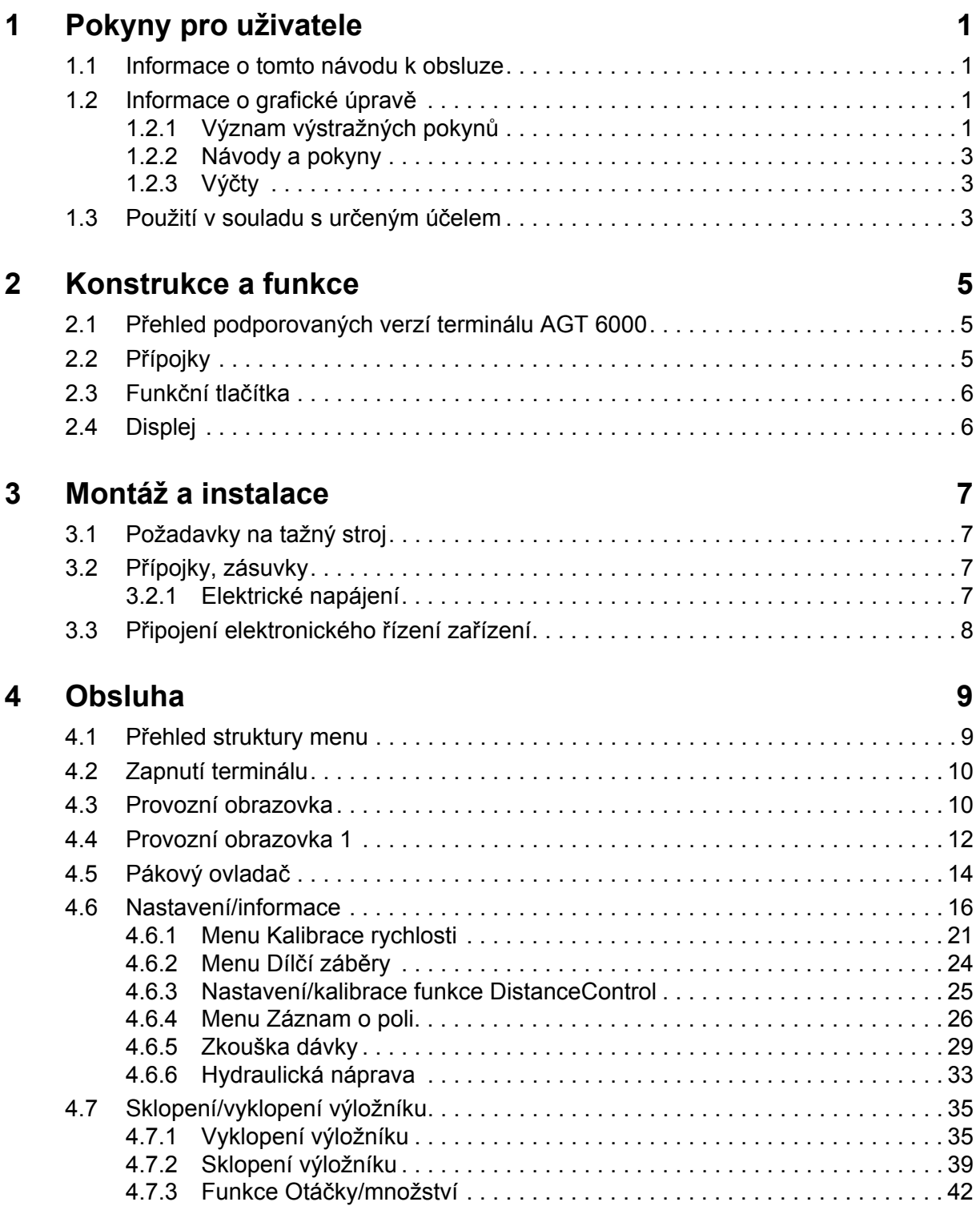

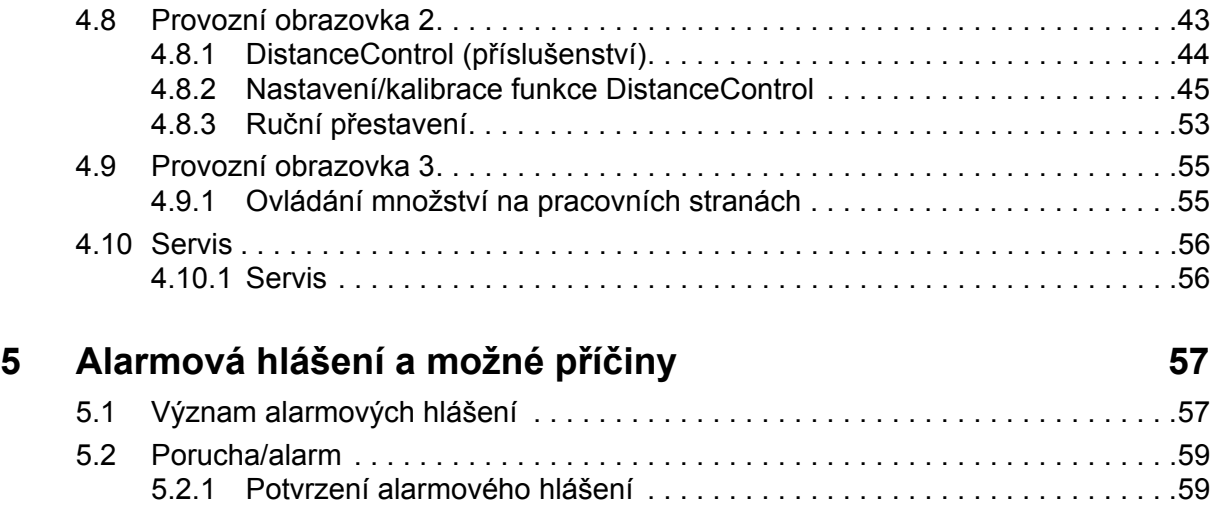

# **[Záruka a garance](#page-64-0)**

# <span id="page-4-0"></span>**1 Pokyny pro uživatele**

# <span id="page-4-1"></span>**1.1 Informace o tomto návodu k obsluze**

Tento návod k obsluze je **nedílnou součástí** elektronického **řízení zařízení**.

Návod k obsluze obsahuje důležité pokyny pro **bezpečné**, **správné** a hospodárné**používání** a **údržbu** elektronického řízení zařízení. Jeho dodržování pomáhá **předcházet** různým **nebezpečím**, snížit náklady na opravy, zkrátit doby výpadků a zvýšit spolehlivost a životnost takto řízeného stroje.

Návod k obsluze musí být uložen na místě používání elektronického řízení (např. v tažném stroji).

Tento návod k obsluze nenahrazuje vaši **vlastní odpovědnost** coby provozovatele nebo obslužného personálu elektronického řízení.

# <span id="page-4-2"></span>**1.2 Informace o grafické úpravě**

#### <span id="page-4-3"></span>**1.2.1 Význam výstražných pokynů**

V tomto návodu se systematicky používají výstražné pokyny rozdělené s ohledem na závažnost nebezpečí a pravděpodobnost jeho výskytu.

Výstražné symboly upozorňují na možná rizika při zacházení s elektronickým řízením, kterým nelze konstrukčně zabránit. Použité bezpečnostní pokyny jsou strukturovány takto:

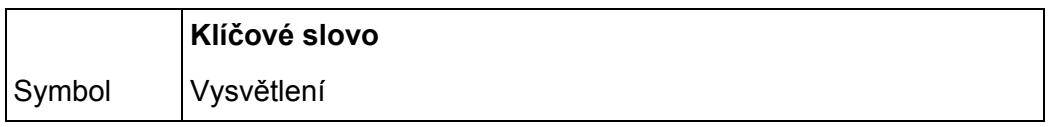

**Příklad**

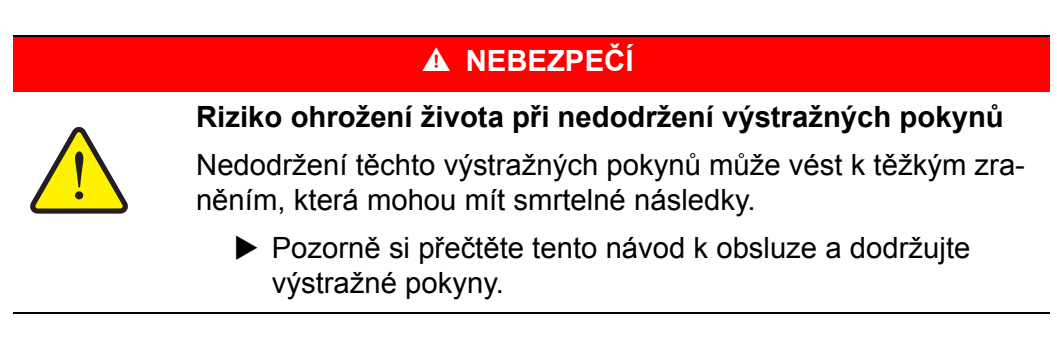

#### **Stupně nebezpečí výstražných pokynů**

Stupeň nebezpečí je označen klíčovým slovem. Stupně nebezpečí jsou klasifikovány následujícím způsobem:

#### n **NEBEZPEČÍ**

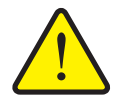

**Druh a zdroj nebezpečí** Tento pokyn upozorňuje na bezprostřední ohrožení zdraví a života

osob.

Nedodržení těchto výstražných pokynů může vést k těžkým zraněním, která mohou mít smrtelné následky.

 Bezpodmínečně dodržujte opatření, kterými lze těmto nebezpečím předejít.

#### n **VAROVÁNÍ**

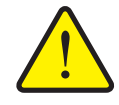

**Druh a zdroj nebezpečí**

Tento pokyn upozorňuje na možné ohrožení zdraví osob.

Nedodržení těchto výstražných pokynů může mít za následek těžká zranění.

 Bezpodmínečně dodržujte opatření, kterými lze těmto nebezpečím předejít.

#### n **UPOZORNĚNÍ**

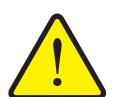

**Druh a zdroj nebezpečí**

Tento pokyn upozorňuje na možné ohrožení zdraví osob nebo riziko věcných či ekologických škod.

Nedodržení těchto výstražných pokynů může mít za následek poškození výrobku nebo škody na okolním prostředí.

 Bezpodmínečně dodržujte opatření, kterými lze těmto nebezpečím předejít.

#### *OZNÁMENÍ*

Všeobecné pokyny, které obsahují uživatelské tipy a některé obzvlášť užitečné informace, ale u kterých se nejedná o upozornění na rizika.

#### <span id="page-6-0"></span>**1.2.2 Návody a pokyny**

Pracovní kroky prováděné obslužným personálem jsou vypsány ve formě číslovaného seznamu.

- **1.** Pracovní pokyn, krok 1
- **2.** Pracovní pokyn, krok 2

Postupy, které zahrnují pouze jediný krok, nejsou číslované. Totéž platí pro pracovní kroky, u kterých není nezbytně předepsáno pořadí jejich provádění.

Před těmito pokyny se nachází odrážka:

• Pokyn pro manipulaci

#### <span id="page-6-1"></span>**1.2.3 Výčty**

Výčty bez stanoveného pořadí jsou uvedené v podobě seznamů s odrážkami (úroveň 1) a pomlčkami (úroveň 2):

- Vlastnost A
	- Bod A
	- Bod B
- Vlastnost B

## <span id="page-6-2"></span>**1.3 Použití v souladu s určeným účelem**

Elektronické **řízení zařízení** se smí používat jen podle pokynů v tomto návodu k obsluze.

Elektronické **řízení zařízení** je zkonstruováno výhradně pro běžné používání v zemědělství a při zemědělských pracích (použití ke stanovenému účelu).

Každé použití mimo tento rámec se považuje za použití v rozporu se stanoveným účelem. Za případné škody, které z toho vyplynou, výrobce neručí; riziko nese pouze uživatel.

Použití v souladu se stanoveným účelem zahrnuje také dodržování provozních, údržbových a servisních podmínek předepsaných výrobcem.

Elektronické řízení zařízení smí používat jen osoby obeznámené s vlastnostmi stroje. Je nutné dodržovat pokyny pro provoz, servis a bezpečné zacházení uvedené výrobcem v tomto návodu k obsluze a ve formě výstražných upozornění a výstražných symbolů na stroji.

Svépomocné změny na stroji vylučují ručení výrobce za škody, které z nich případně vyplynou.

# <span id="page-8-0"></span>**2 Konstrukce a funkce**

# *OZNÁMENÍ*

Vzhledem k velkému počtu různých terminálů kompatibilních se systémem ISO-BUS se tato kapitola omezuje na používání modelu AGT 6000. Informace o konstrukci a funkcích terminálu naleznete v návodu k použití vydaném výrobcem daného terminálu.

# <span id="page-8-1"></span>**2.1 Přehled podporovaných verzí terminálu AGT 6000**

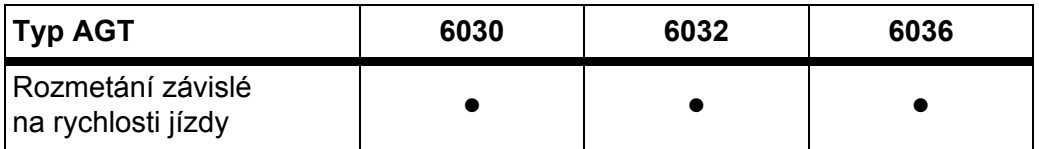

# <span id="page-8-2"></span>**2.2 Přípojky**

*OZNÁMENÍ*

Chcete-li připojit terminál k již existujícímu základnímu vybavení ISOBUS, zkontrolujte nejprve jejich kompatibilitu podle **mezinárodní normy ISO 11783**.

# <span id="page-9-0"></span>**2.3 Funkční tlačítka**

Vlevo a vpravo se nachází skupiny funkčních tlačítek (liší se v závislosti na typu terminálu).

Obsazení funkčních tlačítek se odvíjí od zobrazených obrazovek menu. Obecně platí, že danou funkci provedete stisknutím funkčního tlačítka vedle symbolu (na dotykové obrazovce).

Funkční tlačítka, která vedle sebe nemají žádný symbol, nemají v příslušných obrazovkách menu **žádnou** funkci.

#### <span id="page-9-1"></span>**2.4 Displej**

Na displeji se zobrazují aktuální informace o stavu a možnosti výběru a vstupní pole elektronického ovládání stroje AGT 6000 na terminálu.

Podstatné informace o provozu výložníkového rozmetadla minerálního hnojiva se zobrazují v **provozních obrazovkách** a podřízených obrazovkách menu.

*OZNÁMENÍ*

Oblasti obrazovky se mohou u různých terminálů lišit. Na příkladu je uvedeno grafické uspořádání terminálu Quantron I.

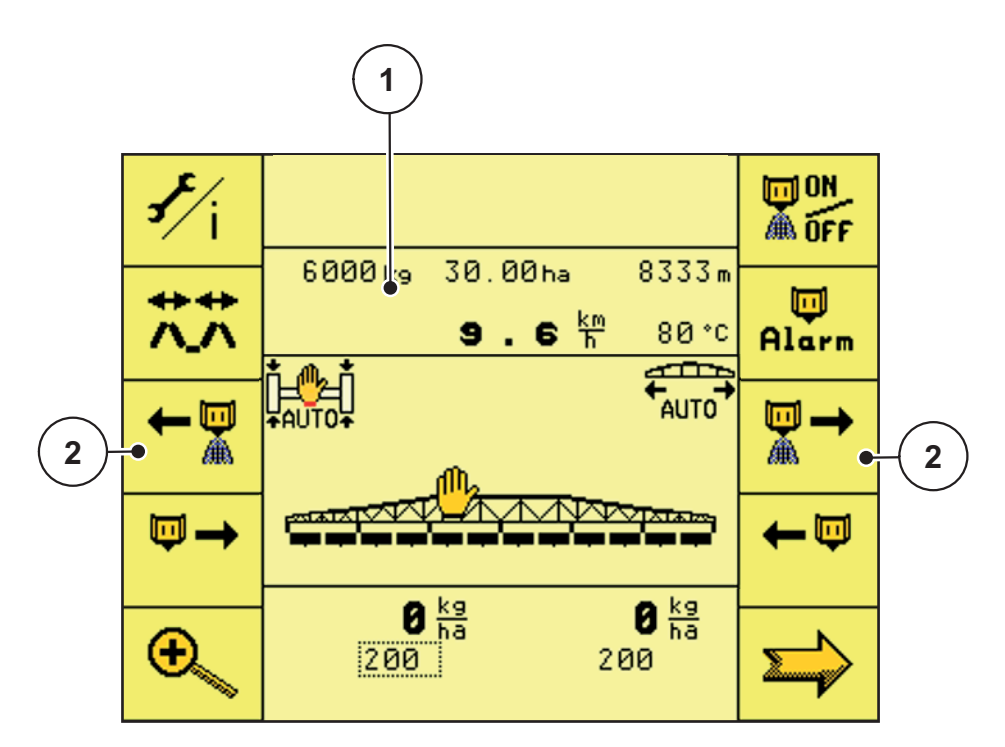

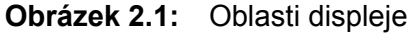

- [1] Oblast obrazovky
- [2] Funkční tlačítka

# <span id="page-10-0"></span>**3 Montáž a instalace**

# <span id="page-10-1"></span>**3.1 Požadavky na tažný stroj**

Před montáží elektronického řízení zařízení ověřte, že tažný stroj splňuje tyto požadavky:

- minimální napětí **12 V** musí být **vždy** zaručeno, i když je zapnuto více spotřebičů současně (např. klimatizace, světlo);
- 9pólová zásuvka (ISO 11783) na zádi tažného stroje pro připojení elektronického řízení zařízení k terminálu ISOBUS;
- 9pólová zástrčka terminálu (ISO 11783) pro připojení řízení s rozhraním ISO-BUS.

*OZNÁMENÍ*

Pokud tažný stroj nemá na zádi 9pólovou zásuvku, je možné jako volitelný doplněk zakoupit montážní sadu na traktor obsahující 9pólovou zásuvku pro tažný stroj (ISO 11783).

# <span id="page-10-2"></span>**3.2 Přípojky, zásuvky**

## <span id="page-10-3"></span>**3.2.1 Elektrické napájení**

Elektrické napájení elektronického řízení zařízení je realizováno pomocí 9pólové zásuvky na zádi tažného stroje.

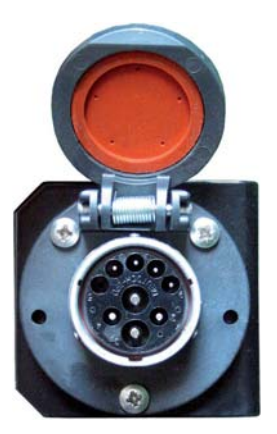

**Obrázek 3.1:** 9pólová zásuvka ISOBUS na zádi traktoru

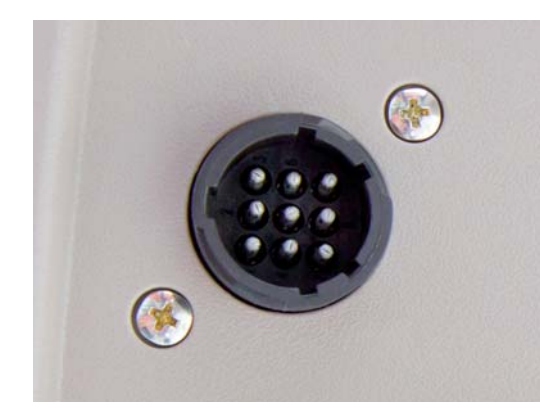

**Obrázek 3.2:** 9pólová terminálová zásuvka ISOBUS v kabině

# <span id="page-11-1"></span><span id="page-11-0"></span>**3.3 Připojení elektronického řízení zařízení**

V závislosti na vybavení můžete terminál ISOBUS připojit k výložníkovému rozmetadlu minerálního hnojiva různým způsobem. Další podrobnosti naleznete v návodu k obsluze svého terminálu ISOBUS.

#### **12**  $\otimes$  $\mathbb{Z}^{\mathbb{N}}$ **12 2 7**  $\propto$ M  $\overline{\mathbf{P}}$ ₩ ₩ **13 8 9 3**  $(4)$ **114** ଳି চি AGT<br>ISO-BUS-JR  $\overline{B}$ K<sub>2</sub> K1 **15** €  $\hat{\tau}_{\text{L},\gamma}$  $\triangle$ e **16 5**  $\ddot{\phantom{1}}$  $\ddot{\phantom{a}}$ **10**  $\frac{1}{\sqrt{1+\frac{1}{2}}}$  $\dot{\rm \tau}$  $\frac{2}{3}$  $\overline{\mathbf{w}}$ **6 17 11**  $\delta \sigma$ **12**  $\otimes$  $\overline{\phantom{a}}$

#### **Schematický přehled přípojek:**

#### **Obrázek 3.3:** Schematický přehled přípojek řízení

- [1] Konektor ISOBUS
- [2] Olejový chladič
- [3] Řídicí jednotka terminálu ISOBUS
- [4] Přední skříňový rozvaděč
- [5] Kabel osvětlovacího zařízení
- [6] Napájení olejového chladiče
- [7] Dávkování, pravé dílčí záběry
- [8] Senzory hladiny náplně
- [9] Zadní skříňový rozvaděč
- [10] Dávkování, levé dílčí záběry
- [11] Snímač rychlosti jízdy
- [12] Osvětlovací zařízení
- [13] Ovládání výložníku
- [14] Zajištění kyvného rámu
- [15] Nastavení sklonu výložníku
- [16] Nastavení výšky výložníku
- [17] Odpružení nápravy

# <span id="page-12-0"></span>**4 Obsluha**

# *OZNÁMENÍ*

V tomto návodu k použití je popsána funkce elektronického řízení zařízení **od verze softwaru 2.40.00**.

# <span id="page-12-1"></span>**4.1 Přehled struktury menu**

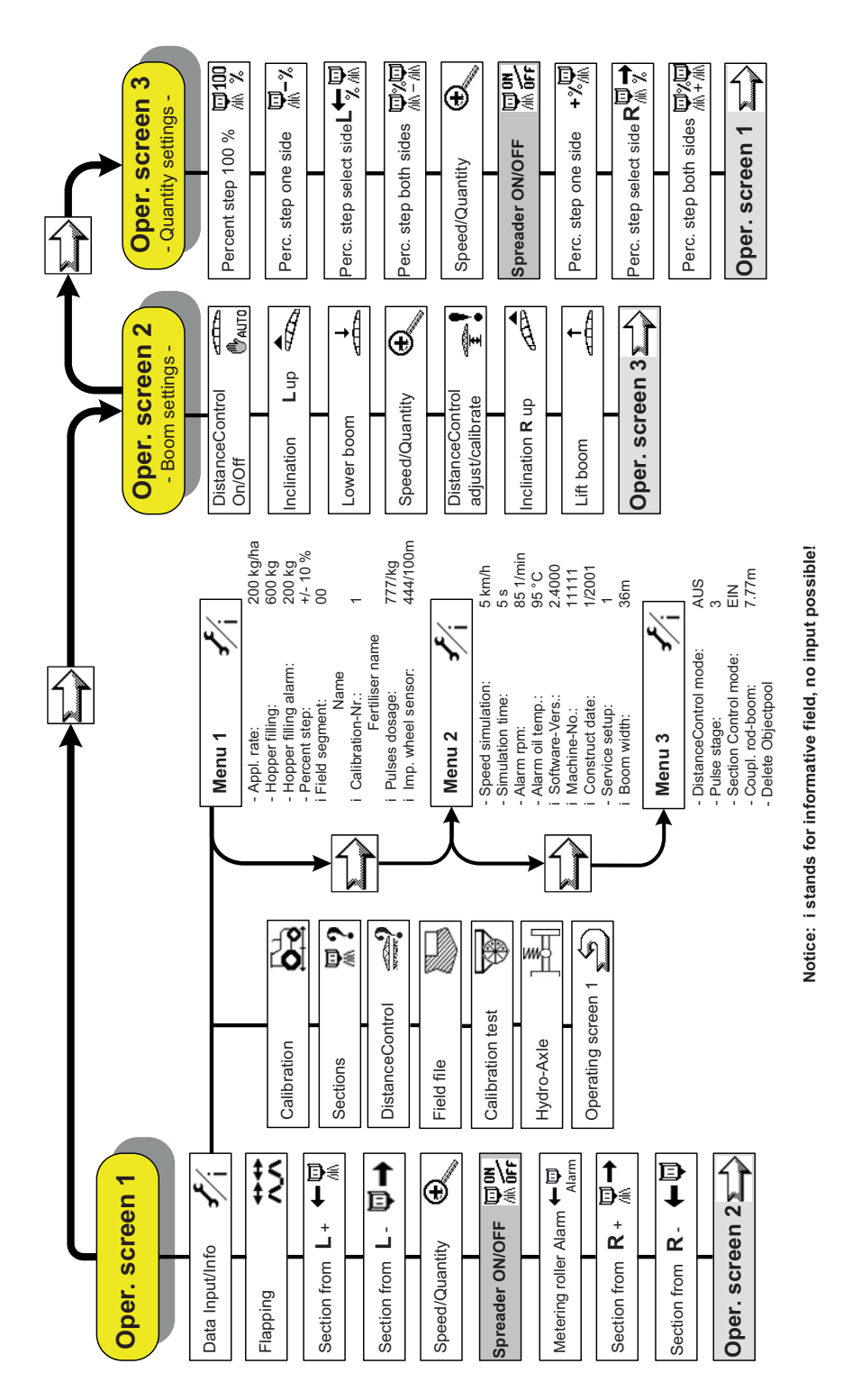

# <span id="page-13-0"></span>**4.2 Zapnutí terminálu**

#### **Předpoklady:**

- Elektronické řízení zařízení je správně připojeno k výložníkovému rozmetadlu minerálního hnojiva a k tažnému stroji (příklad viz kapitola 3.3: Připojení [elektronického](#page-11-1) řízení zařízení, strana 8).
- Je zaručeno minimální napětí **12 V**.

#### **Zapnutí:**

- **1.** Stiskněte tlačítko **ZAP/VYP** na terminálu ISOBUS.
	- Po několika sekundách se zobrazí **úvodní obrazovka** elektronického řízení.
	- Krátce nato se na několik sekund zobrazí **zaváděcí menu (boot)**.

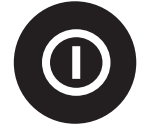

- Následně se objeví **výběrové menu**.
- **2.** Zvolte menu **AGT60de**.
	- Zobrazí se **provozní obrazovka 1**.

## <span id="page-13-1"></span>**4.3 Provozní obrazovka**

Na provozních obrazovkách se zobrazují nastavení pro rozmetací práce. Pomocí funkčních tlačítek můžete přejít do dalších submenu elektronického řízení.

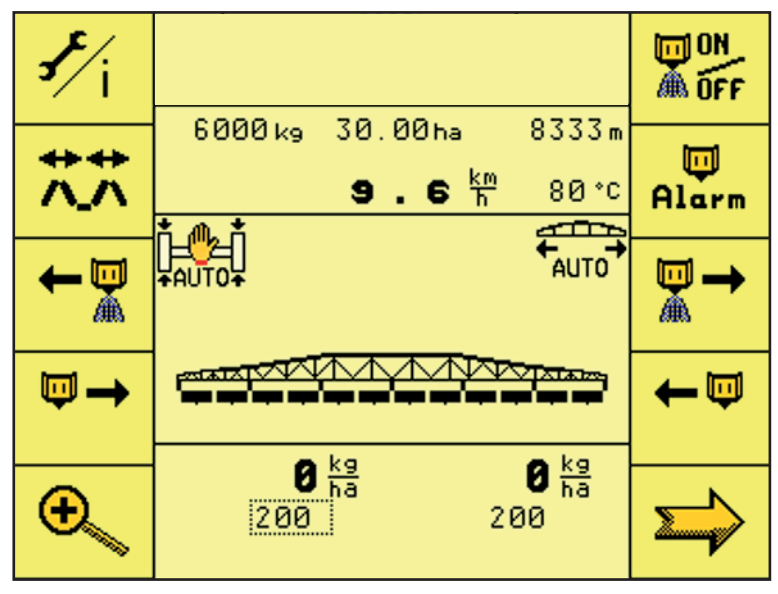

**Obrázek 4.1:** Provozní obrazovka 1

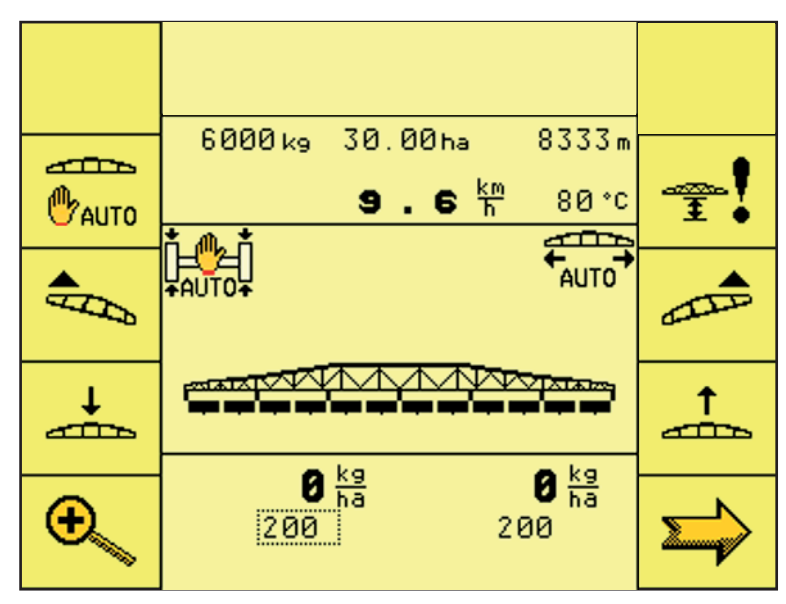

**Obrázek 4.2:** Provozní obrazovka 2

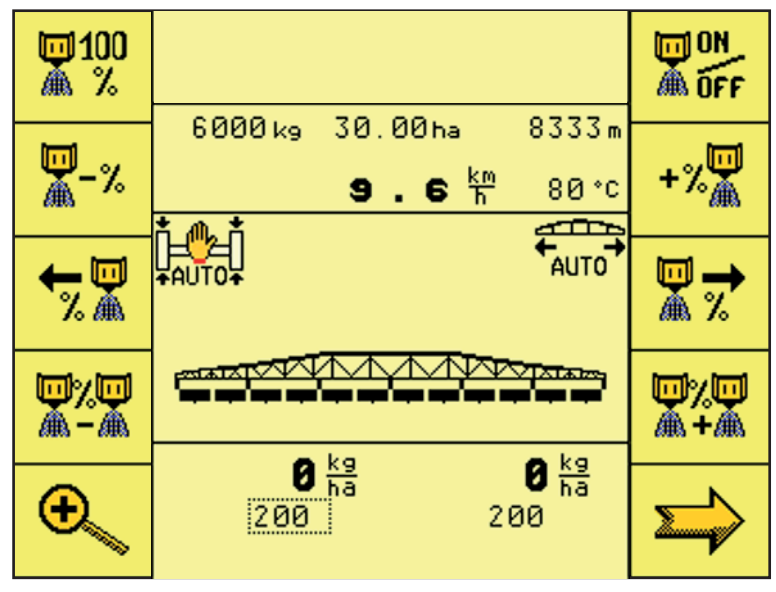

**Obrázek 4.3:** Provozní obrazovka 3

# <span id="page-15-0"></span>**4.4 Provozní obrazovka 1**

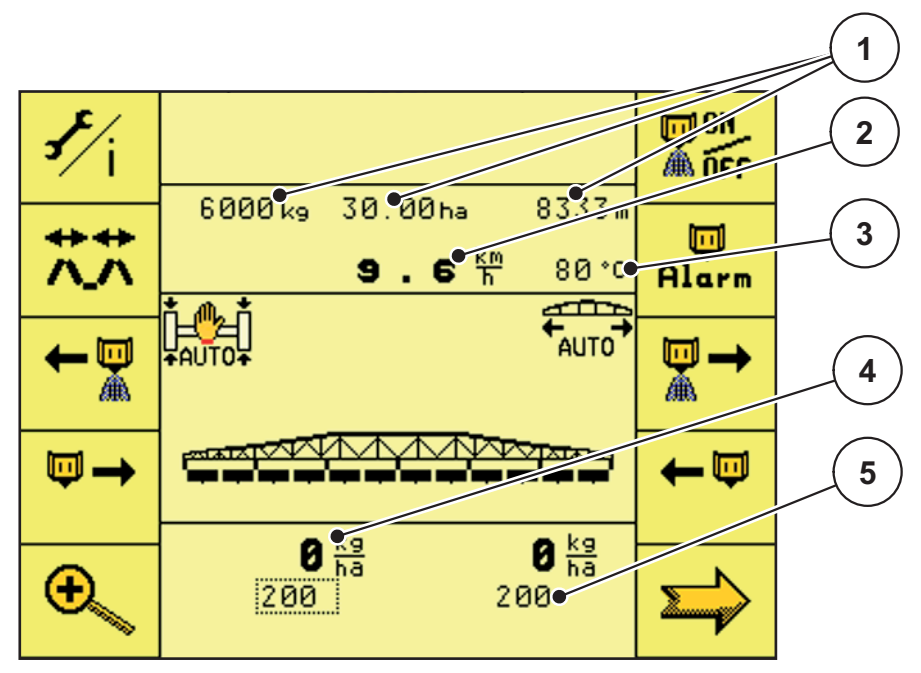

**Obrázek 4.4:** Provozní obrazovka 1

- [1] Ukazatel sestupného čítače
- [2] Ukazatel aktuální rychlosti jízdy
- [3] Ukazatel teploty oleje
- [4] Ukazatel skutečné dávky
- [5] Ukazatel požadované dávky

#### **Funkční tlačítka na provozní obrazovce 1**

- Funkční tlačítko **Nastavení/informace** slouží k přechodu do menu Nastavení/informace.
- Funkční tlačítko **ON/OFF** slouží ke spuštění/zastavení regulace dávky, případně k připojení/odpojení dílčích záběrů.
- Funkční tlačítko **Sklápění** slouží k přechodu do menu Sklopení/vyklopení výložníku.
- Funkční tlačítko **Alarm dávkovacího válce** slouží k opětovnému nastavení alarmu otáček dávkovacího válce během rozmetacích prací.
- Funkční tlačítko **Levé dílčí záběry +** slouží k připojování dílčích záběrů zprava doleva.

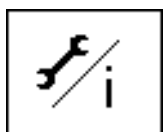

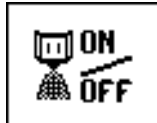

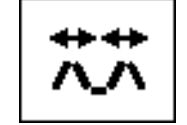

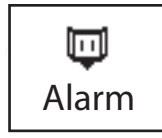

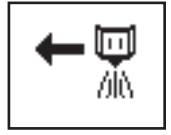

- Funkční tlačítko **Pravé dílčí záběry +** slouží k připojování dílčích záběrů zleva doprava.
- Funkční tlačítko **Levé dílčí záběry –** slouží k odpojování dílčích záběrů zleva.
- Funkční tlačítko **Pravé dílčí záběry –** slouží k odpojování dílčích záběrů zprava.
- Funkční tlačítko **Otáčky/množství** slouží k přepínání mezi ukazatelem otáček dávkovacího válce a ukazatelem množství pro jednu stranu.
- Funkční tlačítko **Další stránka** slouží k přechodu na další stránku menu.

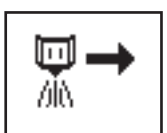

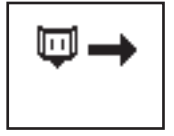

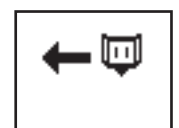

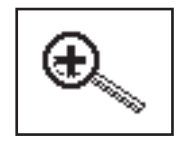

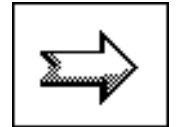

#### <span id="page-17-0"></span>**4.5 Pákový ovladač**

Některé funkce řízení lze alternativně ovládat také pomocí pákového ovladače.

Kolébkový spínač podržte v horní poloze

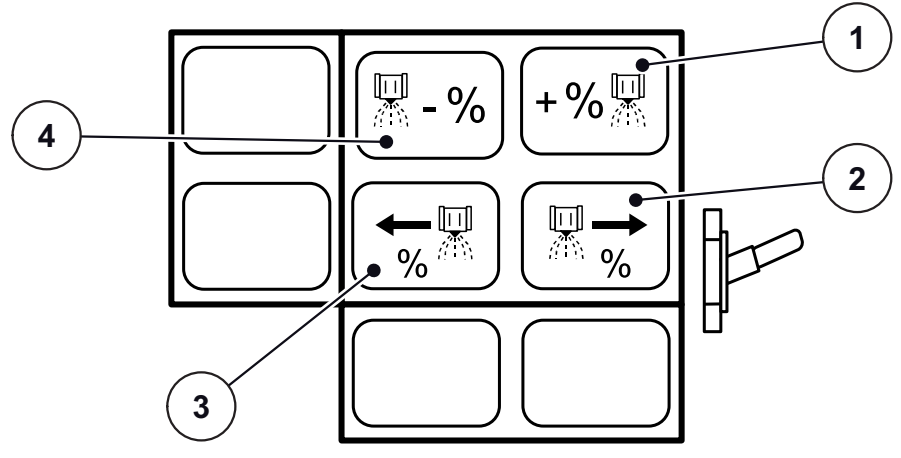

**Obrázek 4.5:** Obsazení tlačítek pákového ovladače

- [1] Zvýšení množství pro polovinu pracovního záběru
- [2] Výběr pravých dílčích záběrů
- [3] Výběr levých dílčích záběrů
- [4] Snížení množství pro polovinu pracovního záběru
- Kolébkový spínač ve střední poloze

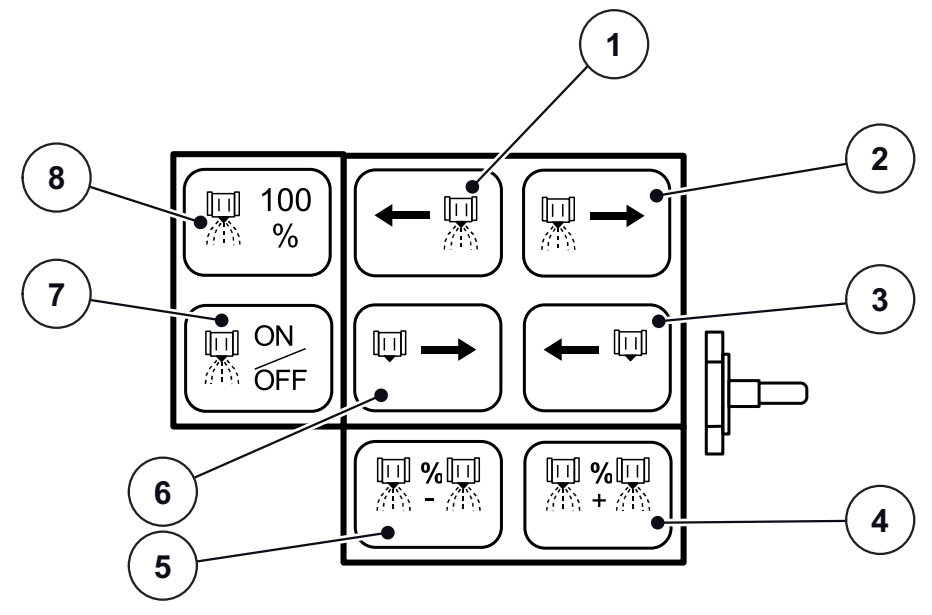

**Obrázek 4.6:** Obsazení tlačítek pákového ovladače

- [1] Připojení levého dílčího záběru
- [2] Připojení pravého dílčího záběru
- [3] Odpojení pravého dílčího záběru
- [4] Zvýšení množství pro pracovní záběr
- [5] Snížení množství pro pracovní záběr
- [6] Odpojení levého dílčího záběru
- [7] Připojení/odpojení dílčích záběrů
- [8] Úprava množství 100 %

Kolébkový spínač podržte v dolní poloze

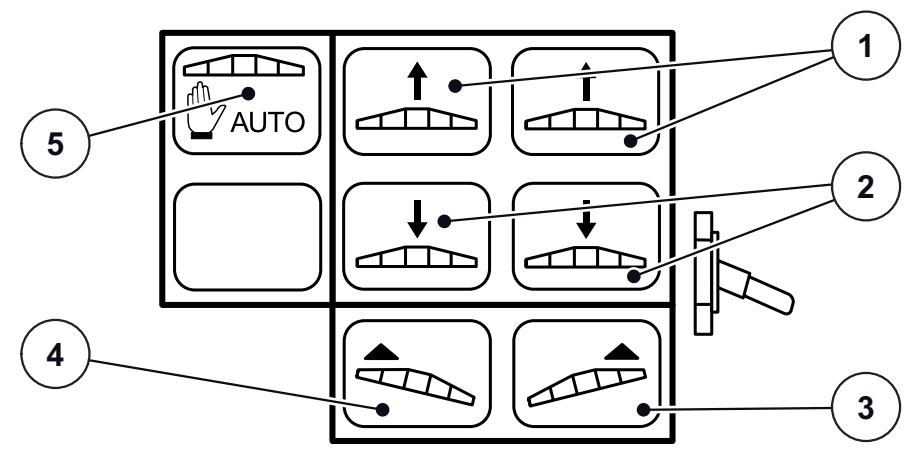

**Obrázek 4.7:** Obsazení tlačítek pákového ovladače

- [1] Zvednutí výložníku
- [2] Spuštění výložníku
- [3] Vyšší sklon vpravo
- [4] Vyšší sklon vlevo
- [5] Zapnutí/vypnutí funkce DistanceControl

#### <span id="page-19-0"></span>**4.6 Nastavení/informace**

V menu **Nastavení/informace** lze zadávat hodnoty a zapínat a vypínat funkce potřebné k rozmetacím pracím.

#### **Nastavení/informace 1**

- **1.** Stiskněte funkční tlačítko **Nastavení/informace**.
	- Přejdete do menu **Nastavení/informace**.

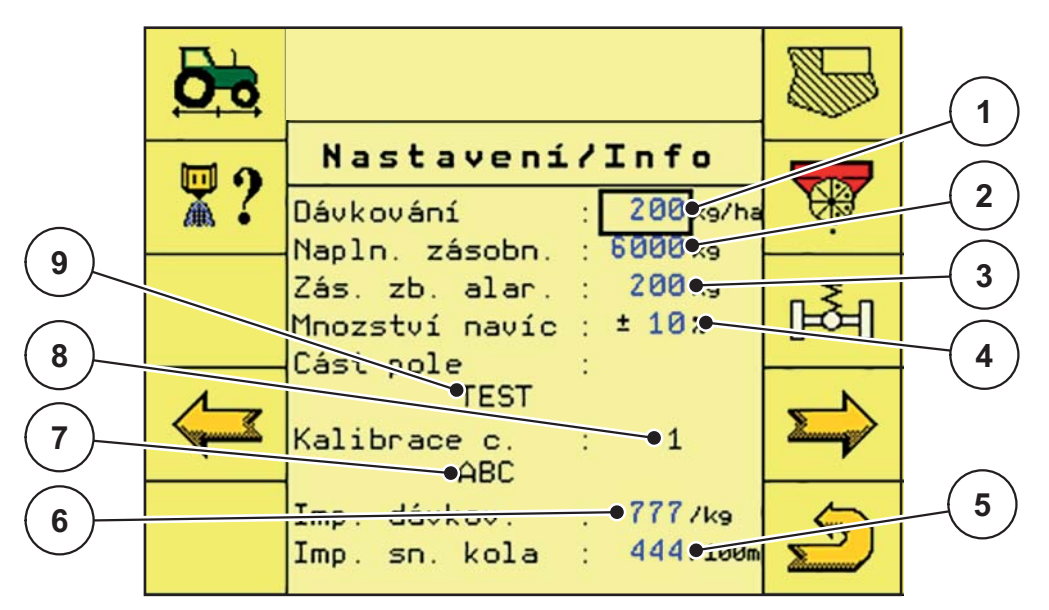

**Obrázek 4.8:** Menu Nastavení/informace

- [1] Vstupní pole Dávka
- [2] Vstupní pole Naplnění zásobníku
- [3] Vstupní pole Alarm zbytkového množství v zásobníku
- [4] Vstupní pole Úprava množství
- [5] Vstupní pole Impulzy / snímač kol
- [6] Vstupní pole Impulzy / kg
- [7] Zobrazovací pole Název hnojiva
- [8] Zobrazovací pole Paměť zkoušek dávky
- [9] Zobrazovací pole Název záznamu
- **2.** Do vstupního pole **Dávka** zadejte požadované rozmetané množství v kg/ha.
- **3.** Do vstupního pole **Naplnění zásobníku** zadejte množství doplněného hnojiva v kg.
- **4.** Do pole **Alarm zbytkového množství v zásobníku** ručně zadejte požadovanou hodnotu. Po dosažení této hodnoty se zobrazí okno alarmu.
- **5.** Do pole **Úprava množství** ručně zadejte požadovanou hodnotu v procentech (změna množství při každém stisknutí tlačítka).
- **6.** Stisknutím funkčního tlačítka **Další stránka** přejdete do menu **Nastavení/informace 2**.
- **7.** Stisknutím funkčního tlačítka **Zpět** přejděte na **provozní obrazovku 1.**

#### **Nastavení/informace 2**

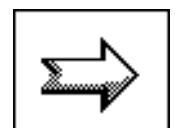

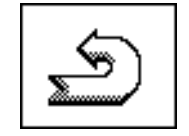

#### *OZNÁMENÍ*

Hodnoty parametrů **Simulace km/h, Trvání simulace, Alarm otáček** zobrazené na provozní obrazovce a parametr **Alarm tepoty oleje** odpovídají výchozímu továrnímu nastavení!

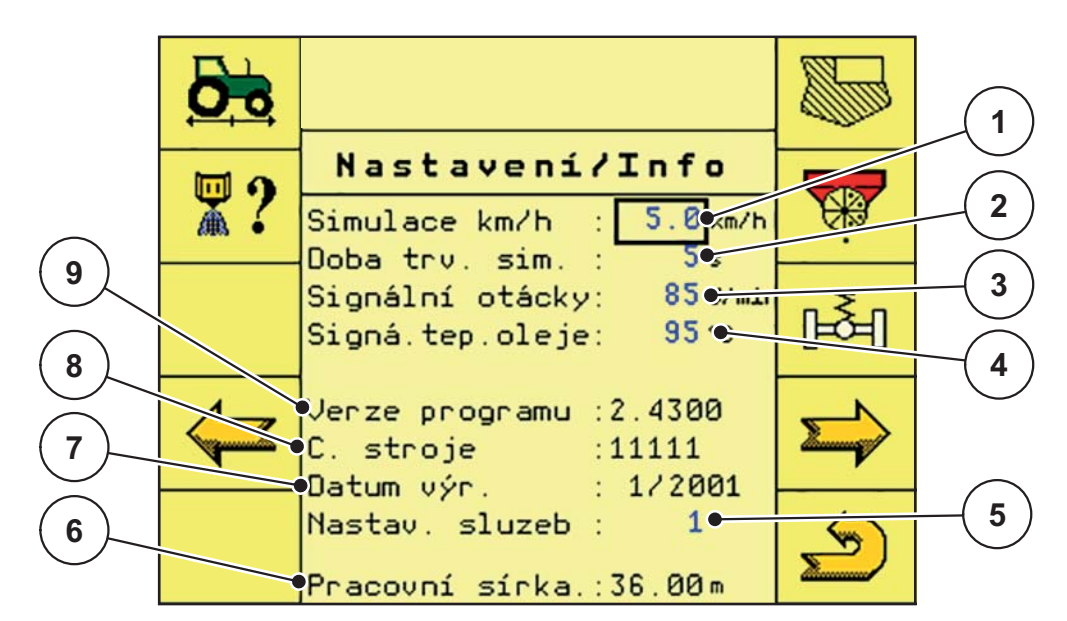

**Obrázek 4.9:** Menu Nastavení/informace

- [1] Vstupní pole Simulace km/h
- [2] Vstupní pole Trvání simulace
- [3] Vstupní pole Alarm otáček dávkování
- [4] Vstupní pole Alarm teploty oleje
- [5] Vstupní pole Servisní kód
- [6] Zobrazovací pole Pracovní záběr
- [7] Zobrazovací pole Datum výroby
- [8] Zobrazovací pole Číslo stroje
- [9] Zobrazovací pole Verze programu

# *OZNÁMENÍ*

Parametr **Alarm teploty oleje** nenastavujte na hodnotu vyšší než **110 °C**!

- **1.** Do vstupního pole **Simulace km/h, Trvání simulace, Alarm otáček** a **Alarm teploty oleje** ručně zadejte požadované hodnoty.
	- Parametr **Simulace km/h** umožňuje rozmetací práce, dokud není dosaženo skutečné rychlosti jízdy. Rozmetání může probíhat již od okraje pole.
	- Parametr **Trvání simulace** určuje maximální dobu trvání simulace km/h.
	- Parametrem **Alarm otáček** lze nastavit hraniční otáčky dávkovacího válce, při jejichž dosažení se spustí alarm.
	- Parametrem **Alarm teploty oleje** lze nastavit hraniční teplotu hydraulického oleje, při jejímž dosažení se spustí alarm.
- **2.** Stisknutím funkčního tlačítka **Další stránka** přejdete do menu **Nastavení/informace 3**.
- **3.** Stisknutím funkčního tlačítka **Zpět** přejděte na **provozní obrazovku 1.**

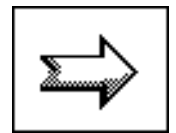

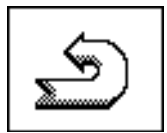

#### **Nastavení/informace 3**

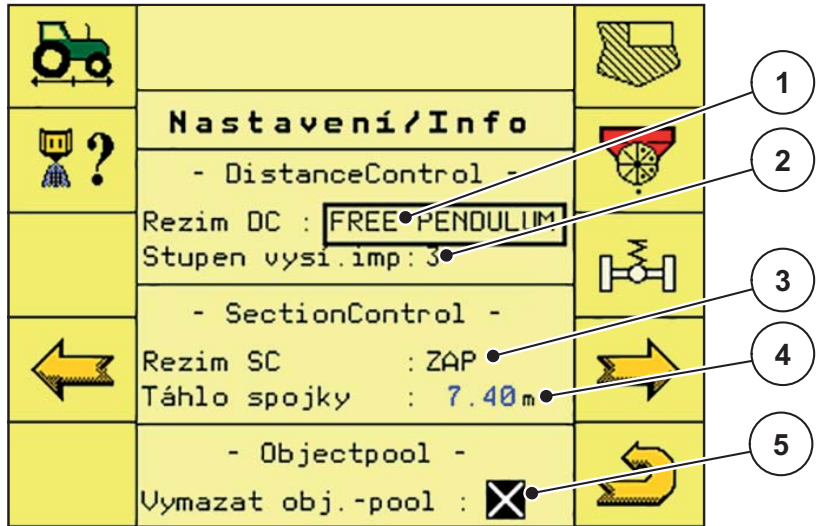

**Obrázek 4.10:** Menu Nastavení/informace

- [1] Vstupní pole DistanceControl
- [2] Vstupní pole Stupeň vysílacího pulzu
- [3] Vstupní pole SectionControl
- [4] Vstupní pole Spojka tyčového mechanismu
- [5] Vstupní pole Vymazání Objectpool

#### *OZNÁMENÍ*

Po aktivaci funkcí**DistanceControl**, **SectionControl** a **Vymazat Objectpool** je nutné restartovat terminál, viz kapitola [4.2: Zapnutí terminálu, strana 10](#page-13-0)!

- **1.** Vstupní pole **DistanceControl** slouží k zapnutí/vypnutí funkce DistanceControl a přepínání mezi jednotlivými provozními režimy.
	- **Výchozím provozním režimem je režim FREE PENDULUM**.
	- Vstupní pole **Vysílací pulz** je aktivní.
	- V menu **Nastavení/informace 3** a na **provozní obrazovce 2** se zobrazí funkční tlačítko **Nastavit/kalibrovat funkci DistanceControl**, viz kapitola [4.6.3: Nastavení/kalibrace funkce DistanceControl, strana 25](#page-28-0) a kapitola [4.8.1: DistanceControl \(p](#page-47-0)říslušenství), strana 44.
- **2.** Do pole **Vysílací pulz** ručně zadejte požadovanou hodnotu.
	- Výchozí nastavení je **3**. Číselnou hodnotou lze nastavit intenzitu signálu.

Pokud nebyl odstup od země zjištěn správně, je nutné hodnotu zvýšit.

Tento parametr by měl být nastaven na nejnižší možnou hodnotu, která ještě zaručí správnou funkci.

- **3.** Vstupní pole **SectionControl** slouží k zapnutí/vypnutí funkce SectionControl.
	- Vstupní pole **Spojka tyčového mechanismu** je aktivní.

**4.** Do vstupního pole **Spojka tyčového mechanismu** zadejte vzdálenost spojovacího bodu od uložení hnojiva na zemi v metrech.

Tato vzdálenost je potřeba k výpočtu časů zapínání a vypínání při řízení podle GPS.

**5.** Ve vstupním poli **Vymazat Objectpool** můžete vymazat úložiště Objectpool terminálu.

**Objectpool** obsahuje všechny grafické prvky, symboly a texty, které řídicí jednotka AGT zaslala do terminálu.

Úložiště Objectpool vyprázdníte aktivací funkce Vyprázdnit Objectpool v příslušném vstupním poli.

- **6.** Stisknutím funkčního tlačítka **Další stránka** přejdete do menu **Nastavení/informace**.
- **7.** Stisknutím funkčního tlačítka **Zpět** přejděte na **provozní obrazovku 1.**

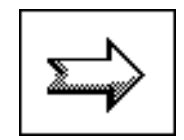

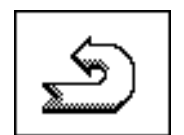

#### <span id="page-24-0"></span>**4.6.1 Menu Kalibrace rychlosti**

Aby mohly být využívány řídicí funkce regulující podle rychlosti jízdy, je nutné provést kalibraci snímače rychlosti jízdy. Kalibrace spočívá v ujetí vzdálenosti přesně 100 metrů v řádku.

**1.** Stiskněte funkční tlačítko **Kalibrace rychlosti**.

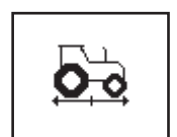

Přejdete do menu **Kalibrace rychlosti**.

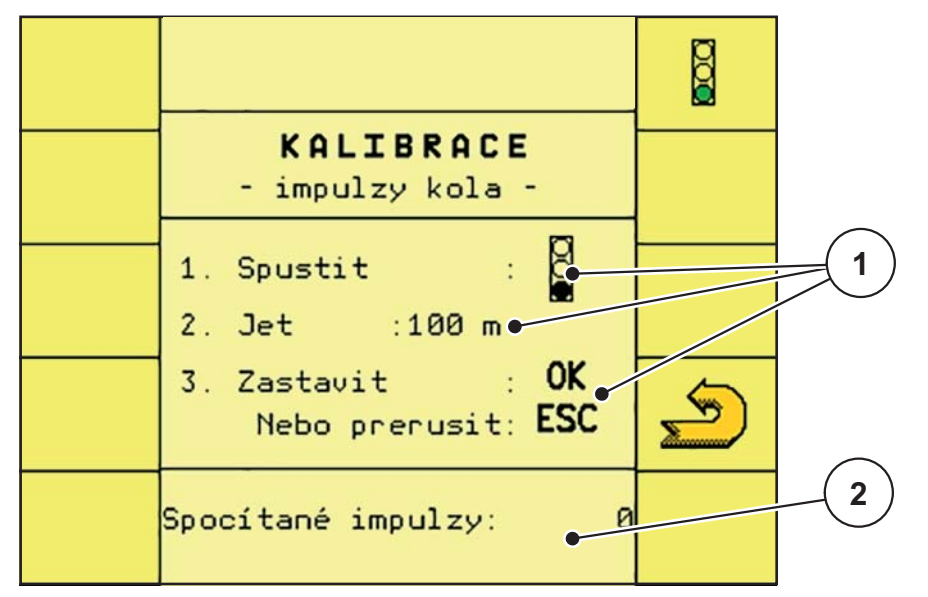

**Obrázek 4.11:** Menu Kalibrace rychlosti

- [1] Zobrazovací pole Postup kalibrace
- [2] Vstupní pole Počet impulzů
- **2.** Stiskněte funkční tlačítko **Semafor**.
	- $\triangleright$  Spustí se kalibrace impulzů kol.

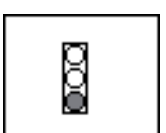

**3.** S tažným strojem ujeďte přesně 100 metrů.

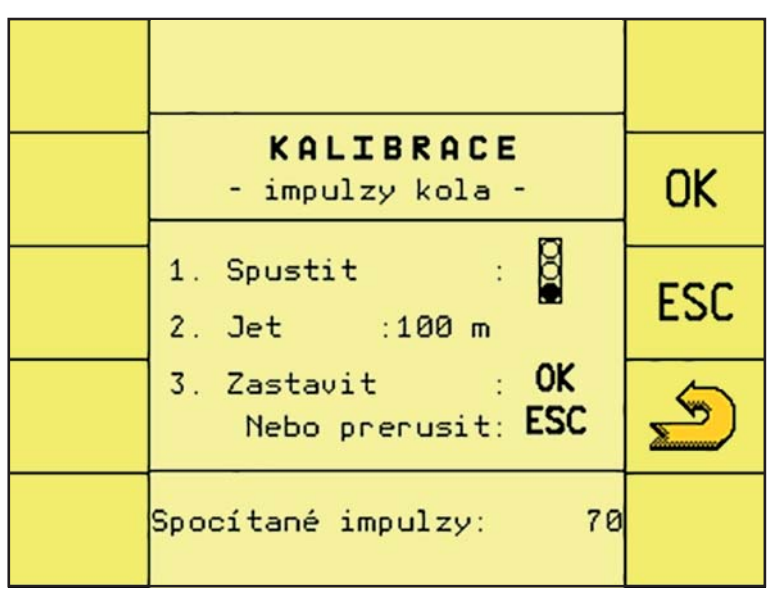

**Obrázek 4.12:** Menu Kalibrace rychlosti

*OZNÁMENÍ*

Dojde-li k přerušení kalibrace stisknutím funkčního tlačítka **ESC** bude i nadále platit původní hodnota impulzů!

- **4.** Po ujetí vzdálenosti 100 m stiskněte funkční tlačítko **OK**.
	- Zjištěný počet impulzů kol se uloží.
	- $\triangleright$  Kalibrace se ukončí.

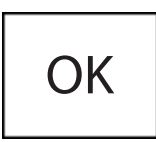

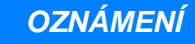

Řízení automaticky použije zjištěný počet impulzů kol!

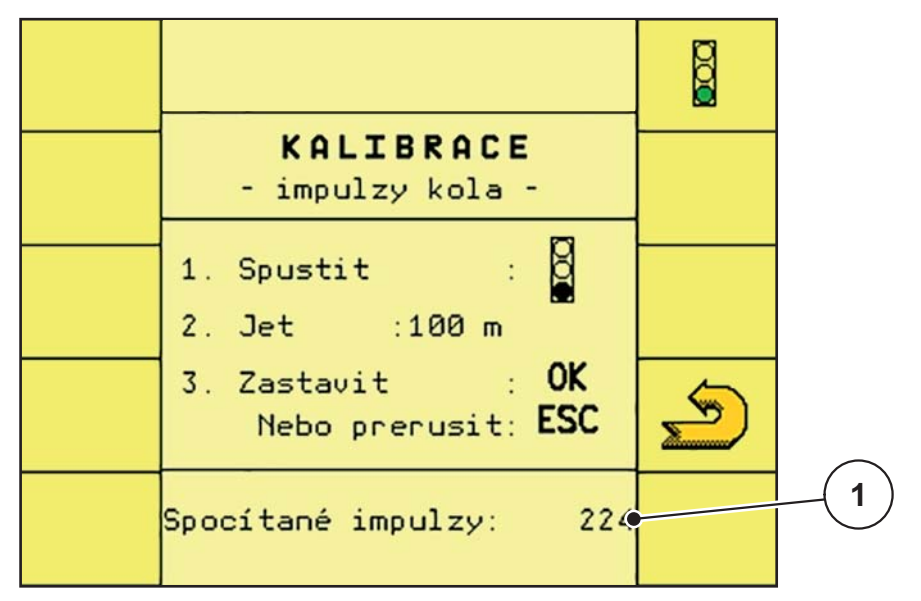

**Obrázek 4.13:** Menu Kalibrace rychlosti

- [1] Vstupní pole Počet impulzů
- **5.** Stiskněte funkční tlačítko **Zpět**.
	- Přejdete zpět do menu **Nastavení/informace**.

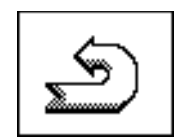

#### <span id="page-27-0"></span>**4.6.2 Menu Dílčí záběry**

Za účelem snížení pracovního záběru lze jako přednastavení pro rozmetací práce aktivovat nebo deaktivovat dílčí záběry.

#### **Výběr dílčího záběru**

- **1.** Stiskněte funkční tlačítko **Dílčí záběry**.
	- Přejdete do menu **Dílčí záběry**.

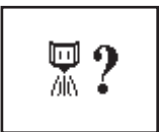

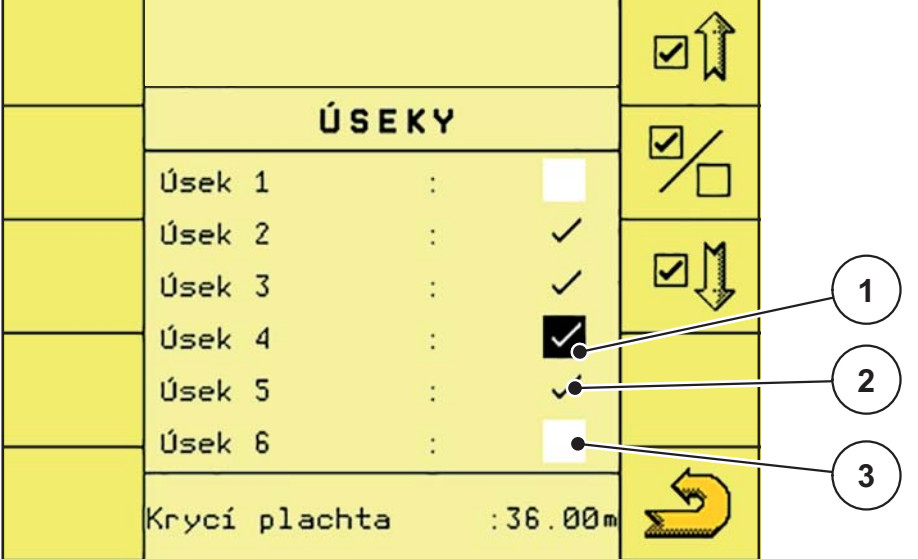

**Obrázek 4.14:** Výběr dílčích záběrů

- [1] Vybraný dílčí záběr
- [2] Aktivovaný dílčí záběr
- [3] Deaktivovaný dílčí záběr

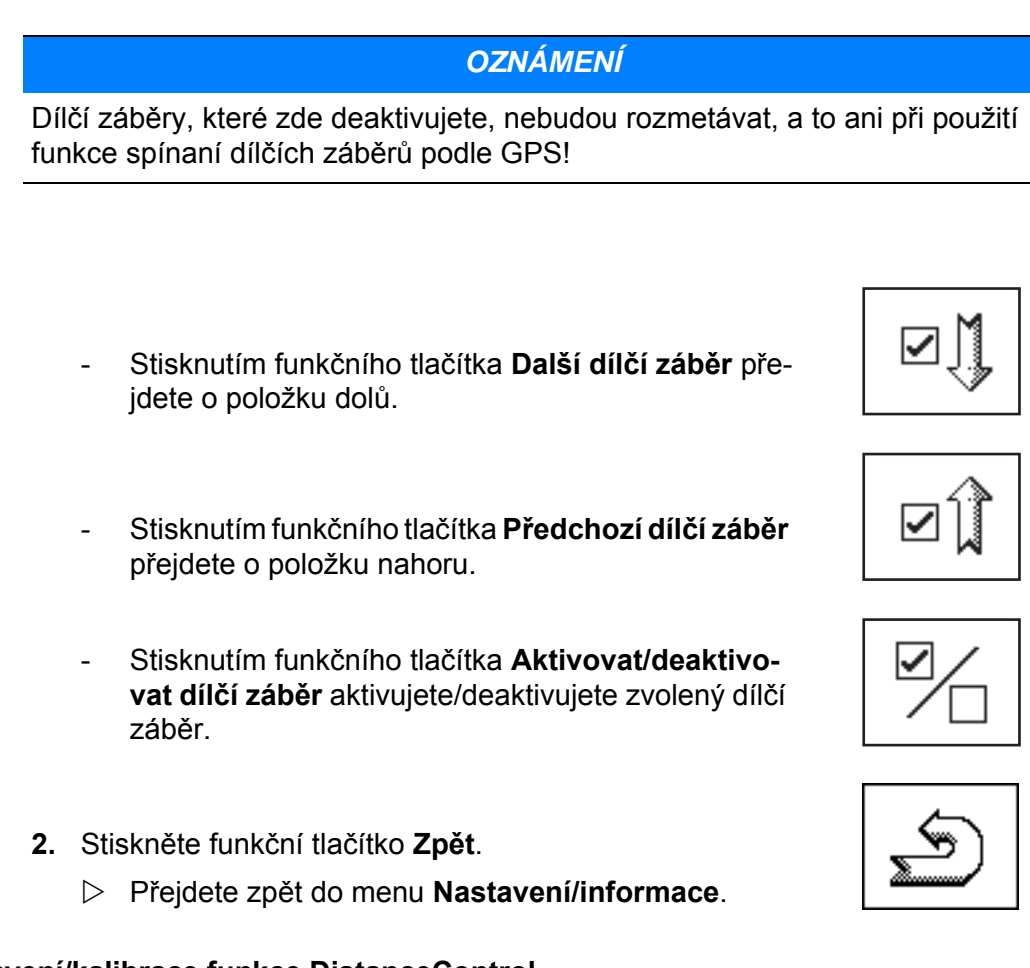

## <span id="page-28-0"></span>**4.6.3 Nastavení/kalibrace funkce DistanceControl**

Nastavení/kalibrace výšky a sklonu automatického vedení tyčového mechanismu

*OZNÁMENÍ*

Funkci **Nastavení/kalibrace funkce DistanceControl** lze vyvolat v menu **Nastavení/informace** a na **provozní obrazovce 2**!

#### **1.** Stiskněte funkční tlačítko **Nastavení/kalibrace funkce DistanceControl**.

 $\triangleright$  Přejdete do menu Nastavení/kalibrace funkce DistanceControl, viz kapitola [4.8.2: Nastavení/kalibrace funkce Distan](#page-48-0)[ceControl, strana 45.](#page-48-0)

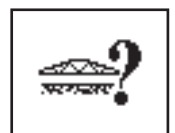

#### <span id="page-29-0"></span>**4.6.4 Menu Záznam o poli**

V menu Záznam o poli lze uložit data až o 20 polích společně se zkouškou dávky.

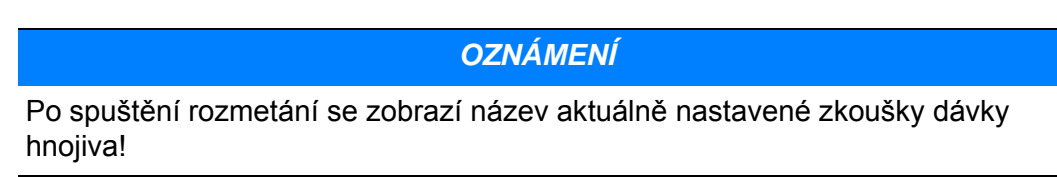

**1.** Stiskněte funkční tlačítko **Záznam o poli**. Přejdete do menu **Záznam o poli**.

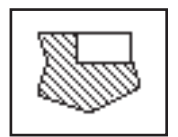

Œ Pocitadlo úkolu **1 CET** Volba úkolu : pole1  $\bullet$ **2** Kalibrace hnojiva ABC Œ Mnozství 20597 kg **3**Plocha 87.38h Vzdálenost 24.60 km ୦1₹(< Prac. doba  $2.00h$ 

**Obrázek 4.15:** Záznam o poli

- [1] Vstupní pole aktuálního záznamu o poli
- [2] Zobrazení aktuální zkoušky dávky / druhu hnojiva
- [3] Zobrazení dat v aktuálním záznamu o poli
	- Funkční tlačítko **CE** slouží k odstranění všech údajů o poli v aktuálním záznamu o poli.
	- Funkční tlačítko **CE množství** slouží k odstranění údaje o rozmetaném množství v aktuálním záznamu o poli.
	- Funkční tlačítko **CE plocha** slouží k odstranění údaje o zpracované ploše v aktuálním záznamu o poli.

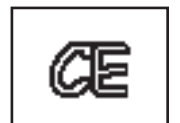

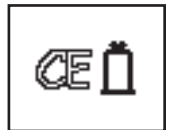

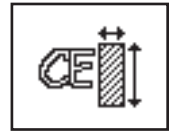

- Funkční tlačítko **CE vzdálenost** slouží k odstranění údaje o ujeté vzdálenosti v aktuálním záznamu o poli.
- Funkční tlačítko **CE čas** slouží k odstranění údaje o potřebném pracovním čase v aktuálním záznamu o poli.

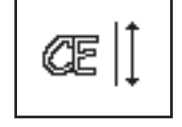

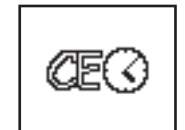

- **2.** Zvolte vstupní pole Záznam o poli.
	- $\triangleright$  Zobrazí se seznam, z něhož si můžete vybrat.

*OZNÁMENÍ*

Vzhledem k velkému počtu různých terminálů kompatibilních se systémem ISO-BUS se může postup volby záznamu o poli a vytvoření nového záznamu o poli lišit. Další podrobnosti naleznete v návodu k obsluze vašeho terminálu ISO-BUS!

**3.** Ze seznamu zvolte záznam o poli nebo zadejte název nového záznamu o poli.

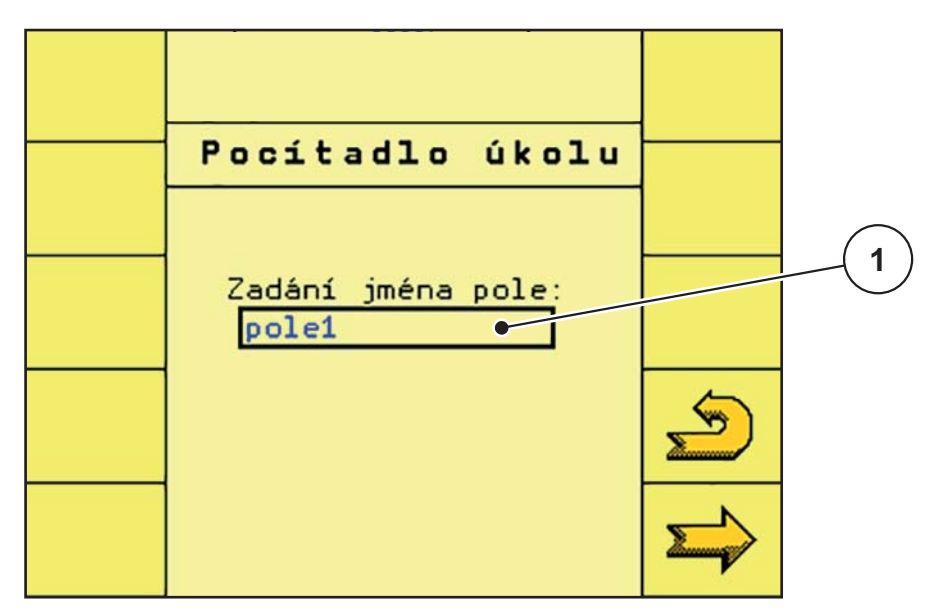

#### **Obrázek 4.16:** Záznam o poli

[1] Vstupní pole nového záznamu o poli

- **4.** Stiskněte funkční tlačítko **Další stránka**.
	- Zobrazí se počítadlo, ve kterém je uveden celkový pracovní výkon uložený v řídicí jednotce AGT.

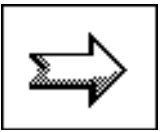

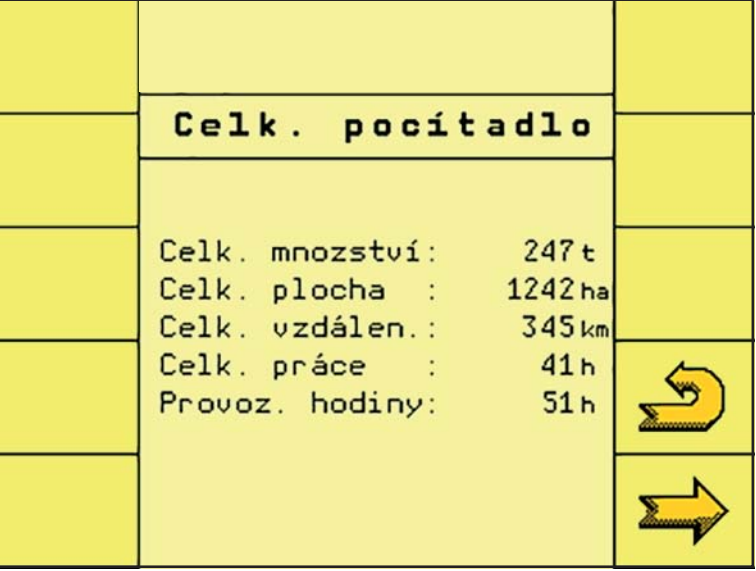

**Obrázek 4.17:** Záznam o poli

- [1] Zobrazení celkových údajů
- **5.** Stiskněte funkční tlačítko **Zpět**.
	- Přejdete zpět do menu **Nastavení/informace**.

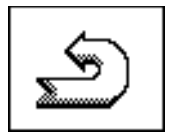

# <span id="page-32-0"></span>**4.6.5 Zkouška dávky**

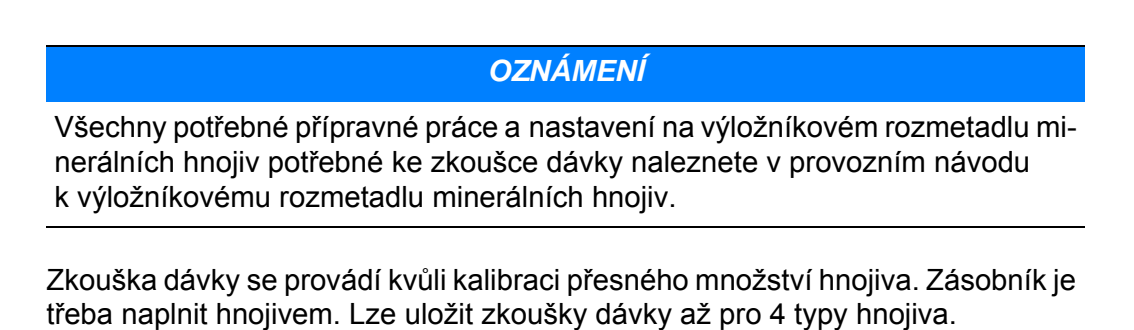

**1.** Stiskněte funkční tlačítko **Zkouška dávky**.

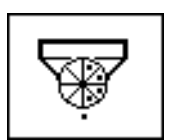

Přejdete do menu **Zkouška dávky**.

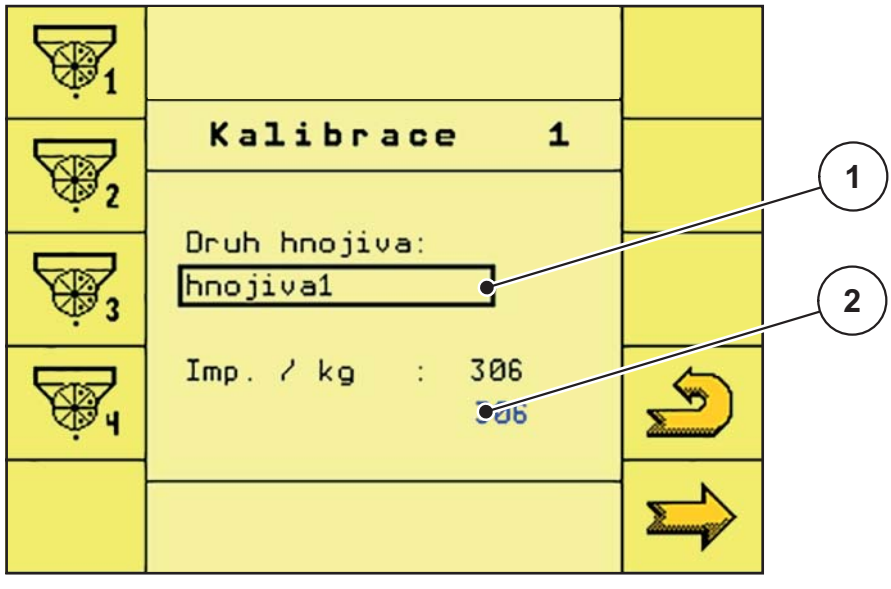

**Obrázek 4.18:** Menu Zkouška dávky

- [1] Vstupní pole Typ hnojiva
- [2] Vstupní pole Impulzy / kg
- **2.** Stiskněte některé z funkčních tlačítek **Zkouška dávky 1, 2, 3** nebo **4** (v ukázkovém příkladu je použita možnost **Zkouška dávky 1**).

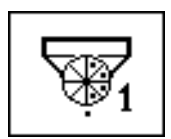

 $\triangleright$  Přejdete do menu příslušné zkoušky dávky.

# *OZNÁMENÍ*

**Typ hnojiva** příslušné zkoušky dávky si můžete označit podle vlastního uvážení.

- **3.** Nový název zadejte do vstupního pole **Typ hnojiva**.
- **4.** Do vstupního pole **Impulzy/kg** můžete zadat hodnotu, pakliže ji znáte. Neníli hodnota známa, je nutné provést zkoušku dávky!
- **5.** Stiskněte funkční tlačítko **Další stránka**.
	- Přejdete k výběru dílčích záběrů.

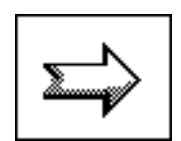

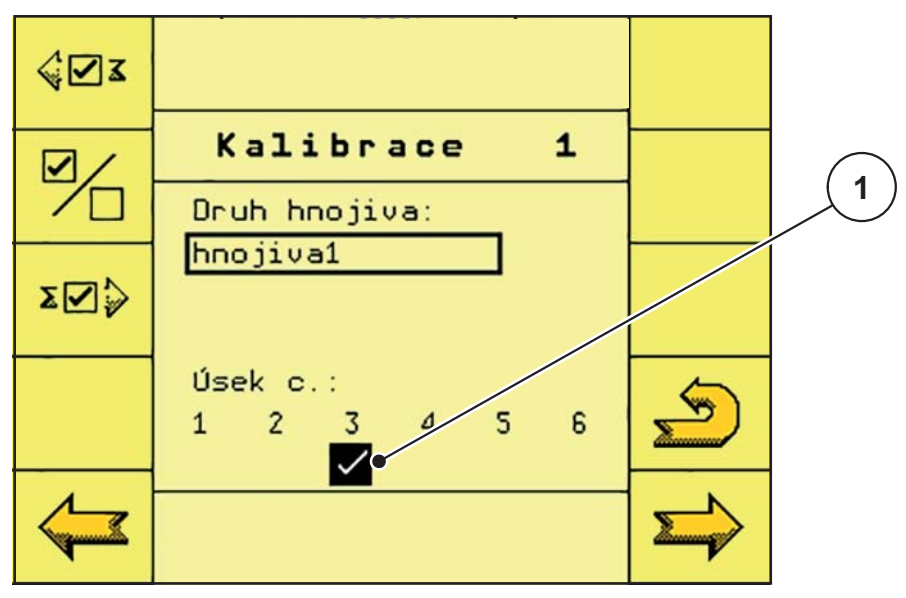

**Obrázek 4.19:** Menu Zkouška dávky – výběr dílčích záběrů

[1] Aktivované dílčí záběry

# *OZNÁMENÍ*

V továrním nastavení je zvolen **Dílčí záběr č. 3** (dávkování vlevo vpředu ve směru jízdy). Pokud chcete tento dílčí záběr ponechat, přejděte rovnou  $k$   $7$ ]. bodu.

Jinak můžete podle popisu v [\[6\].](#page-33-0) bodu aktivovat jiný dílčí záběr.

- <span id="page-33-0"></span>**6.** Zvolte požadovaný dílčí záběr pro zkoušku dávky.
	- Stisknutím funkčního tlačítka **Další dílčí záběr** přejdete o jednu položku doprava.

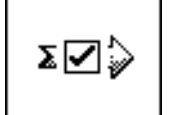

′ି⊠ ଛ

- Stisknutím funkčního tlačítka **Předchozí dílčí záběr** přejdete o jednu položku doleva.

- Stisknutím funkčního tlačítka **Aktivovat/deaktivovat dílčí záběr** aktivujete/deaktivujete zvolený dílčí záběr.
- <span id="page-34-0"></span>**7.** Pod dávkovací zařízení postavte vhodnou nádobu na zachycení hnojiva.
- **8.** Stiskněte funkční tlačítko **Další stránka**.
	- Dávkovací válec naplní pouze rozmetací nádržku a po **15 s** se automaticky zastaví.

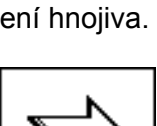

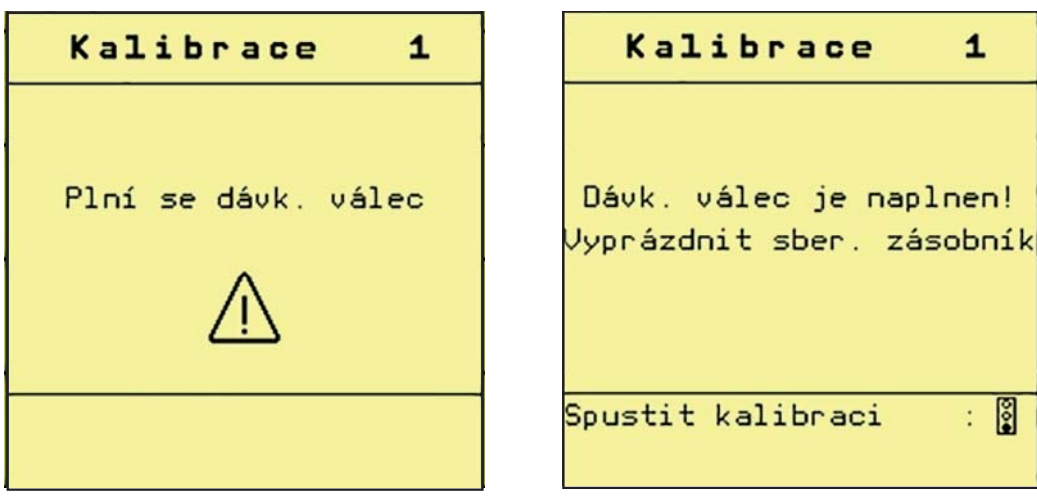

**Obrázek 4.20:** Menu Zkouška dávky – naplnění dávkovacího válce

**9.** Vyprázdněte nádobu na zachycení hnojiva a pak ji znovu postavte pod dávkovací zařízení.

#### **10.** Stiskněte funkční tlačítko **Spustit zkoušku dávky**.

 $\triangleright$  Dávkovací proces proběhne automaticky, dokud se dávkování po **80 s** automaticky nevypne.

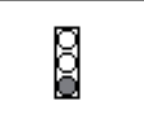

- **11.** Zvažte zachycené hnojivo.
- **12.** Hmotnost zachyceného hnojiva zadejte do terminálu ISOBUS.

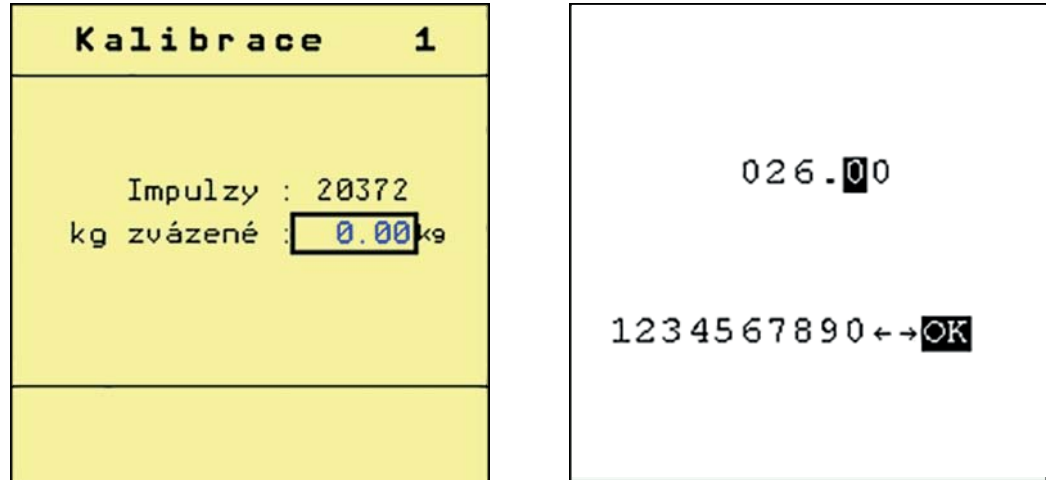

**Obrázek 4.21:** Menu Zkouška dávky a vstupní okno (příklad)

# *OZNÁMENÍ*

Terminál ISOBUS ze zadané hodnoty vypočítá údaj **Impulzy/kg**.

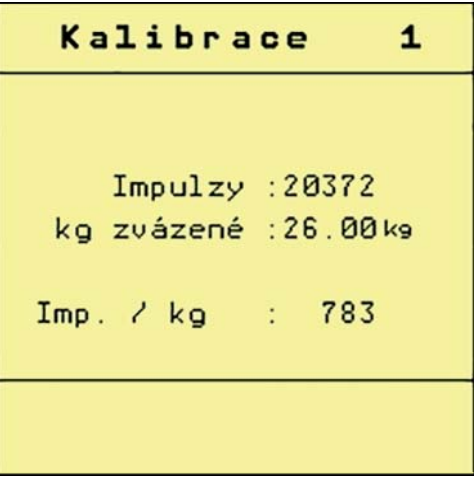

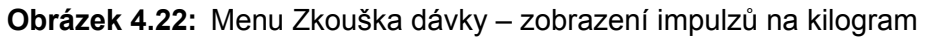

- **13.** Stiskněte funkční tlačítko **Zpět**.
	- Přejdete zpět do menu **Nastavení/informace**.
- **Zkouška dávky je tímto ukončena.**

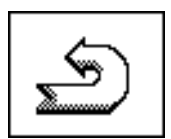

#### <span id="page-36-0"></span>**4.6.6 Hydraulická náprava**

V tomto menu lze aktivovat automatické odpružení.

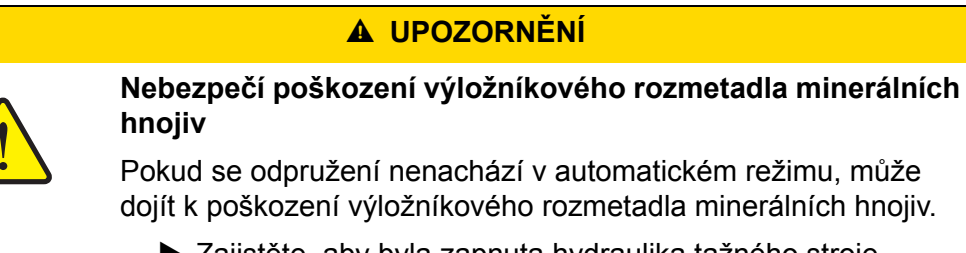

- Zajistěte, aby byla zapnuta hydraulika tažného stroje a ovládací jednotka.
- **1.** Stiskněte funkční tlačítko **Hydraulická náprava**.

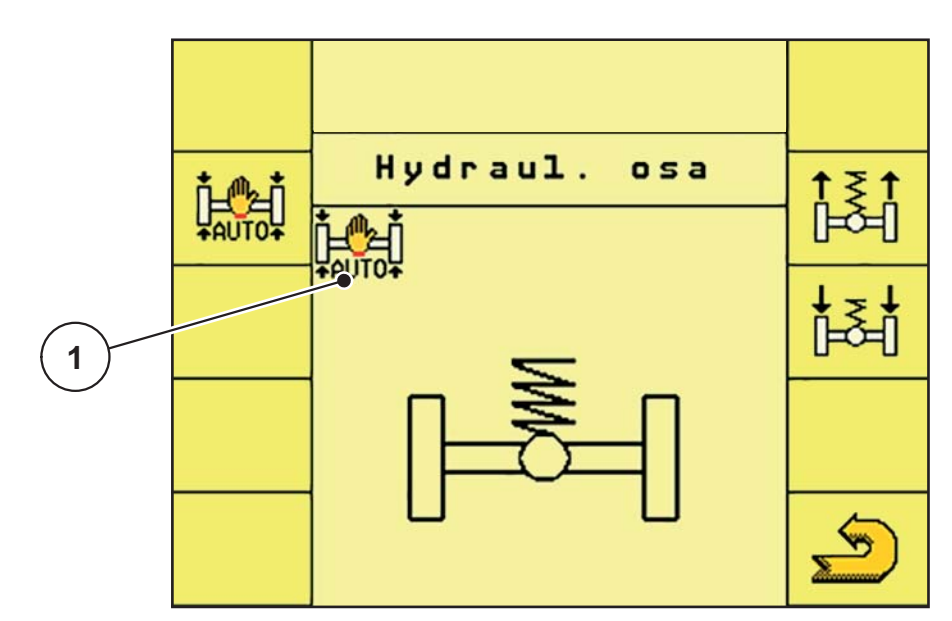

**Obrázek 4.23:** Menu automatického odpružení

- [1] Symbol aktivace automatického odpružení
- **2.** Stiskněte funkční tlačítko **Automatické odpružení**.
	- Symbol **Automatické odpružení** se zobrazí v menu **Hydraulická náprava** a na všech 3 **provozních obrazovkách**.
	- Automatické odpružení výložníkového rozmetadla minerálních hnojiv je aktivováno.

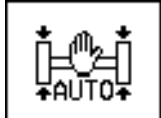

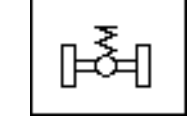

- **3.** Stiskněte funkční tlačítko **Zpět**.
	- Přejdete zpět do menu **Nastavení/informace**.

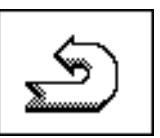

**4.** Ještě jednou stiskněte funkční tlačítko. Přejdete zpět na **provozní obrazovku 1**.

# *OZNÁMENÍ*

Pro účely kalibrace nebo údržby hydropneumatického odpružení lze nápravu ručně zvednout do výšky. Dodržujte pokyny v návodu k obsluze výložníkového rozmetadla minerálního hnojiva!

#### n **UPOZORNĚNÍ**

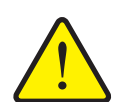

**Nebezpečí zranění při přestavování hydropneumatického odpružení!**

Po stisknutí **funkčních tlačítek** se hydraulické válce vysunou nebo zasunou. Přitom může dojít k poranění.

- Před zahájením ručního přestavování se ujistěte, že se v prostoru kolem stroje nezdržují žádné osoby.
- Stisknutím funkčního tlačítka **Zasunout válec** zasunete hydraulický válec odpružení.
- Stisknutím funkčního tlačítka **Vysunout válec** vysunete hydraulický válec odpružení.

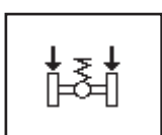

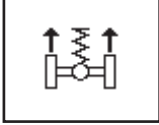

# <span id="page-38-0"></span>**4.7 Sklopení/vyklopení výložníku**

# <span id="page-38-1"></span>**4.7.1 Vyklopení výložníku**

# **A VAROVÁNÍ**

#### **Nebezpečí zranění při vyklápění/sklápění výložníku**

Při vyklápění/sklápění výložníku může dojít k poranění osob nebo k věcným škodám. Nezapomeňte zejména na to, že výložník potřebuje prostor i v oblasti za strojem.

- Výložník ovládejte pouze v případě, že je kolem rozmetadla k dispozici dostatek prostoru.
- Výložník sklápějte/vyklápějte pouze tehdy, když výložníkové rozmetadlo minerálních hnojiv stojí a je připojeno.
- Vykažte všechny osoby z prostoru kolem výložníku.
- **1.** Opakovaně stiskněte funkční tlačítko **Další stránka**, dokud se nezobrazí **provozní obrazovka 2**.

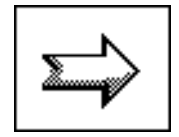

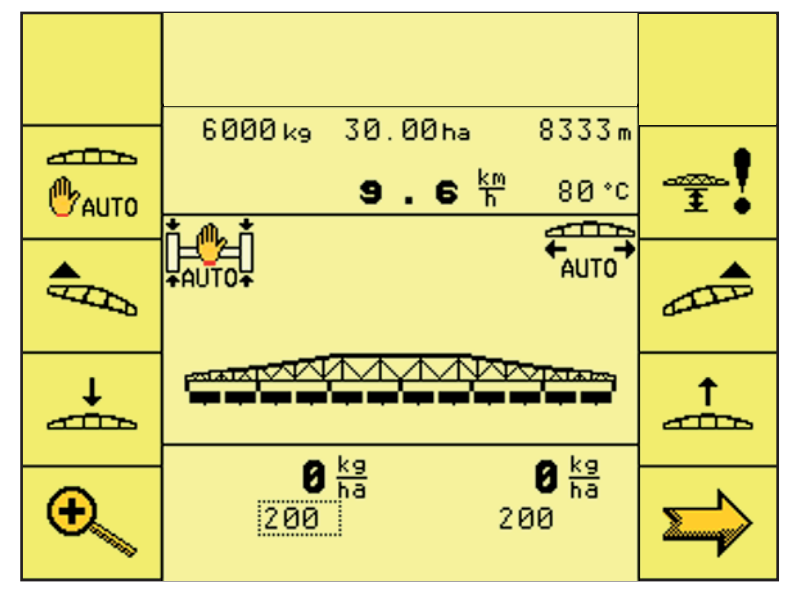

**Obrázek 4.24:** Provozní obrazovka 2

- **2.** Podržte funkční tlačítko **Zvednout výložník** stisknuté tak dlouho, dokud:
	- $\triangleright$  se neotevře přepravní pojistka;
	- $\triangleright$  výložník nedosáhne krajní horní polohy.
- **3.** Opakovaně stiskněte funkční tlačítko **Další stránka**, dokud se nezobrazí **provozní obrazovka 1**.

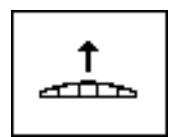

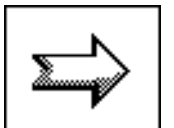

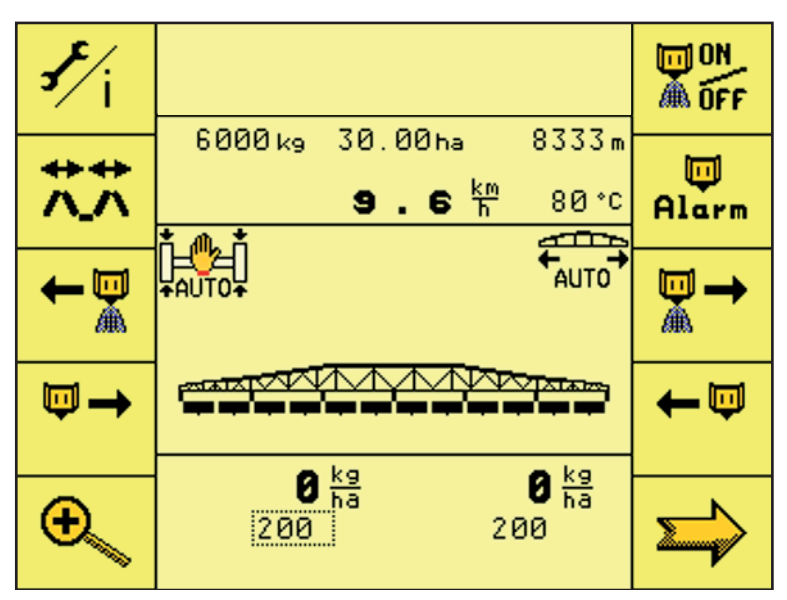

**Obrázek 4.25:** Menu Provozní obrazovka 1

- **4.** Stiskněte funkční tlačítko **Sklápění**.
	- Přejdete do menu **Sklápění**.

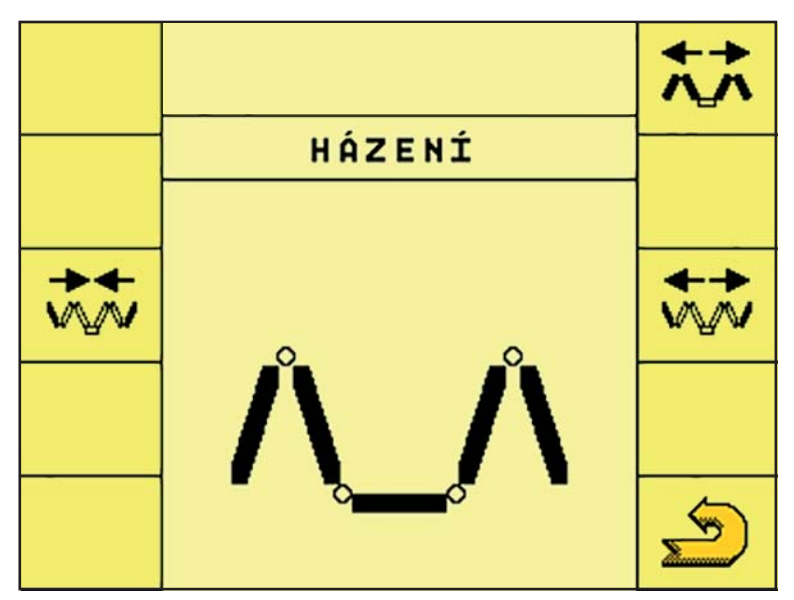

**Obrázek 4.26:** Menu Sklápění

- **5.** Podržte funkční tlačítko **Vyklopit hlavní tyče**, dokud se bližší a střední díly výložníku na obou stranách zcela nevyklopí. Po úplném vyklopení tlačítko podržte ještě po dobu 5 sekund, aby se zásobníky dusíku mohly naplnit olejem.
	- $\triangleright$  Hlavní tyče se vyklopí.
	- V menu se zobrazí funkční tlačítko **Odjistit**.

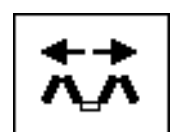

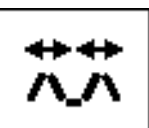

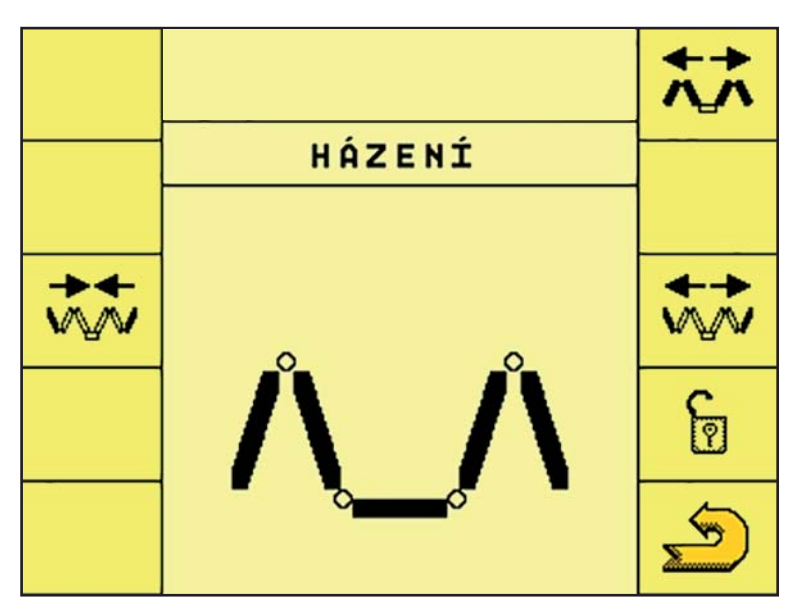

**Obrázek 4.27:** Menu Sklápění

# *OZNÁMENÍ*

Pohledem zkontrolujte, zda se bližší a střední díly výložníku zcela vyklopily.

**6.** Podržte funkční tlačítko **Vyklopit koncové díly**, dokud se koncové díly výložníku na obou stranách zcela nevyklopí.

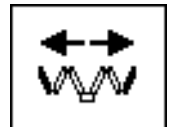

 $\triangleright$  Koncové díly se vyklopí.

# *OZNÁMENÍ*

Pohledem zkontrolujte, zda se koncové díly výložníku zcela vyklopily.

- **7.** Alespoň po dobu **3 sekund** podržte funkční tlačítko **Odjistit**.
	- V menu se zobrazí symbol **Zajistit**.
	- Kyvný rám je **odjištěn**.
	- Výložník je připraven k rozmetacím pracím.
- **8.** Stiskněte funkční tlačítko **Zpět**.
	- Přejdete zpět na **provozní obrazovku 1**.

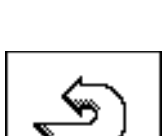

n

# *OZNÁMENÍ*

Pokud nyní opustíte menu, přijmete tím aktivaci funkcí **DistanceControl** a **Napínání tyčí**!

#### n **UPOZORNĚNÍ**

**Riziko poškození kvůli uzavřenému zajištění kyvného rámu**

Při uzavřeném zajištění kyvného rámu nejsou otřesy, k nimž dochází za jízdy, odpruženy a přenáší se na konstrukci. Těmito otřesy je intenzivně namáhán zejména výložník.

 Před rozmetáváním za jízdy vždy otevřete zajištění kyvného rámu.

*OZNÁMENÍ*

Při opuštění menu **Sklápění/vyklápění výložníku** je nutné z bezpečnostních důvodů v terminálu ISOBUS znovu provést vyklopení výložníku, jinak nebude možné výložník sklopit.

# <span id="page-42-0"></span>**4.7.2 Sklopení výložníku**

## **A VAROVÁNÍ**

#### **Nebezpečí zranění při vyklápění/sklápění výložníku**

Při vyklápění/sklápění výložníku může dojít k poranění osob nebo k věcným škodám. Nezapomeňte zejména na to, že výložník potřebuje prostor i v oblasti za strojem.

- Výložník ovládejte pouze v případě, že je kolem rozmetadla k dispozici dostatek prostoru.
- Výložník sklápějte/vyklápějte pouze tehdy, když výložníkové rozmetadlo minerálních hnojiv stojí a je připojeno.
- Vykažte všechny osoby z prostoru kolem výložníku.
- **1.** Zopakujte vyklopení výložníku, viz kapitola [4.7.1: Vyklopení výložníku, strana 35](#page-38-1).

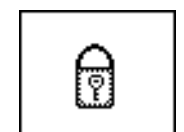

- **2.** Alespoň po dobu **3 sekund** podržte funkční tlačítko **Zajistit**.
	- V menu se zobrazí symbol **Sklopit hlavní tyče**.
	- Kyvný rám je **zajištěn**.

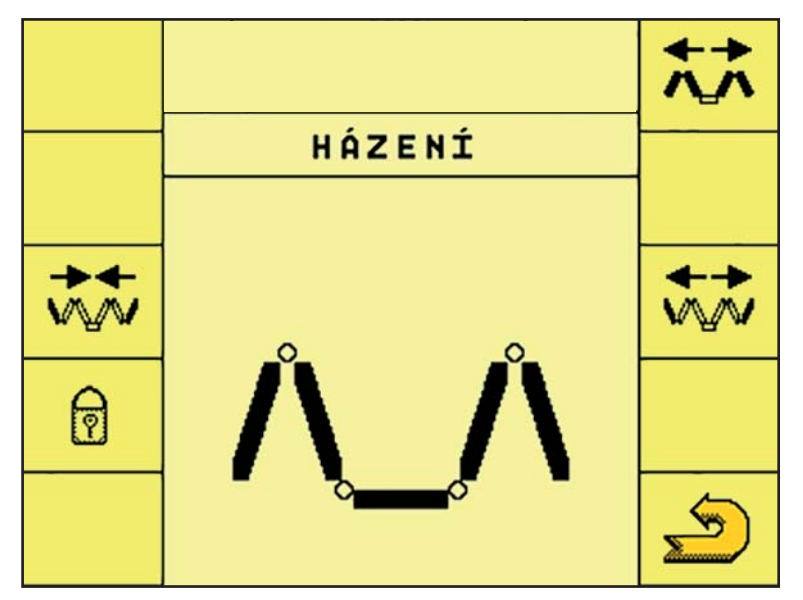

**Obrázek 4.28:** Menu Sklápění

- **3.** Podržte funkční tlačítko **Sklopit koncové díly**, dokud se koncové díly výložníku na obou stranách zcela nesklopí.
	- $\triangleright$  Koncové díly se sklopí.

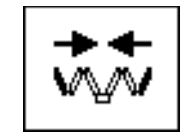

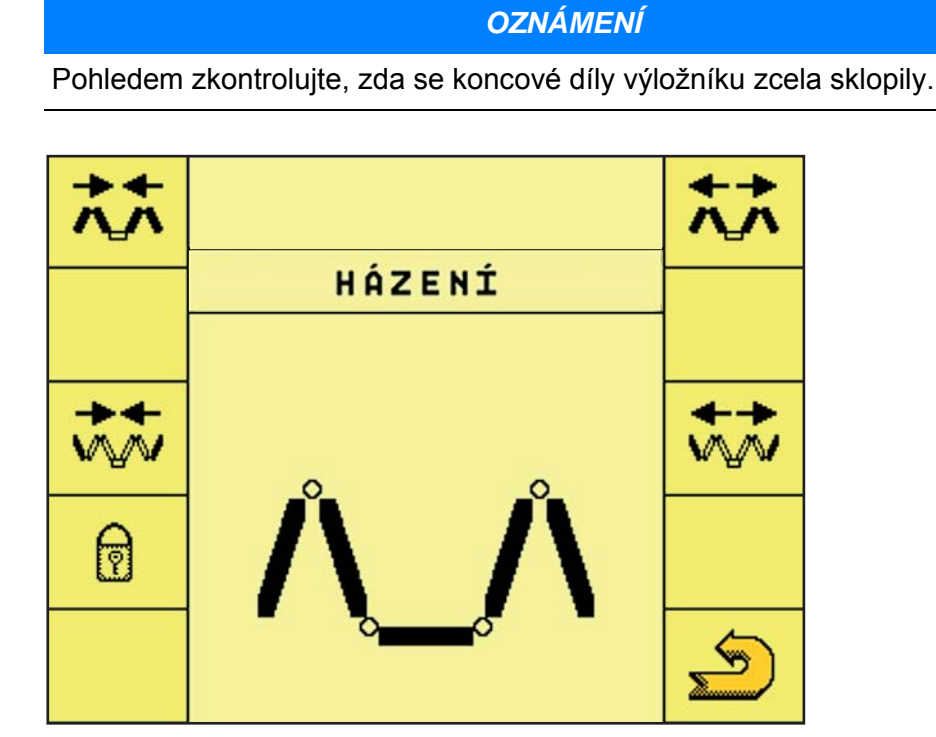

**Obrázek 4.29:** Menu Sklápění

**4.** Podržte funkční tlačítko **Sklopit hlavní tyče**, dokud se bližší a střední díly výložníku na obou stranách zcela nesklopí.

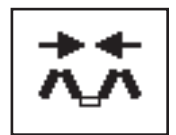

 $\triangleright$  Hlavní tyče se sklopí.

# *OZNÁMENÍ*

Pohledem zkontrolujte, zda se bližší a střední díly výložníku zcela sklopily.

- **5.** Stiskněte funkční tlačítko **Zpět**.
	- Přejdete zpět na **provozní obrazovku 1.**
- **6.** Stiskněte funkční tlačítko **Další stránka**.
	- Přejdete zpět na **provozní obrazovku 2.**

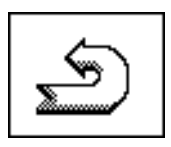

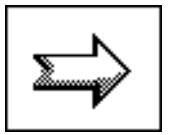

| متقاتلته<br><b>TAUTO</b> | 6000kg 30.00ha<br>9.6 <sup>km</sup> | 8333m<br>80 °C                  |  |
|--------------------------|-------------------------------------|---------------------------------|--|
|                          | ¥AUTO¥                              | $E_{\text{AUTO}}$               |  |
| ∽                        | ಮಾಡಲ                                | ਨਾ ਨਾ ਨ                         |  |
| <b>SOUTH OFFICE</b>      | $\mathbf{0}$ $_{h}^{kg}$<br>200     | $\mathbf{0}$ $_{h}^{kg}$<br>200 |  |

**Obrázek 4.30:** Provozní obrazovka 2

- **7.** Podržte funkční tlačítko **Spustit výložník** stisknuté tak dlouho, dokud:
	- výložník nedosedne na odkládací plochy vedle zásobníku;
	- $\triangleright$  se nezajistí přepravní pojistka.
- **8.** Opakovaně stiskněte funkční tlačítko **Další stránka**, dokud se nezobrazí **provozní obrazovka 1**.

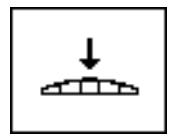

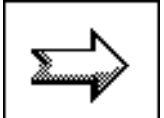

#### <span id="page-45-0"></span>**4.7.3 Funkce Otáčky/množství**

*OZNÁMENÍ*

Funkci **Otáčky/množství** lze vyvolat na všech **provozních obrazovkách**!

Funkční tlačítko **Otáčky/množství** slouží k přepínání mezi ukazateli **Otáčky dávkovacího válce** a **Množství na jedné straně**.

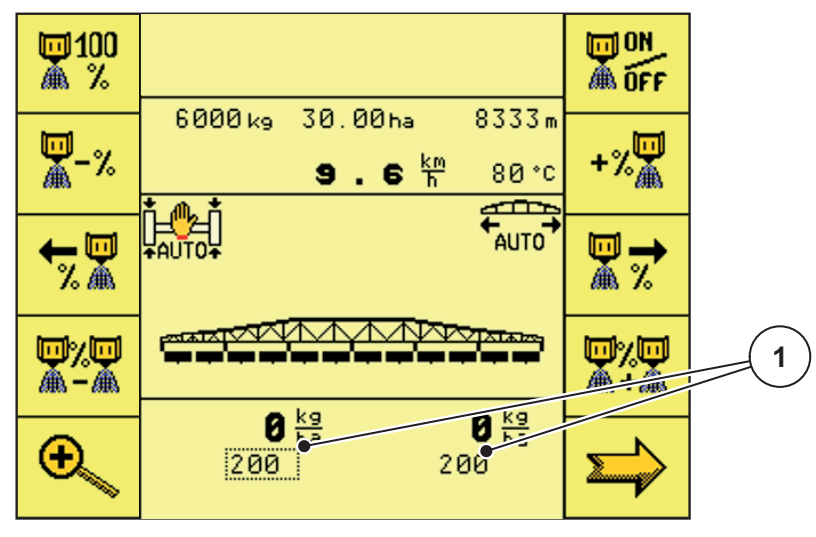

**Obrázek 4.31:** Provozní obrazovka 3

- [1] Ukazatel Množství na jedné straně
- **1.** Stiskněte funkční tlačítko **Otáčky/množství**.
	- Na provozní obrazovce 3 se ukazatel **Množství na jedné straně** změní na ukazatel **Otáčky dávkovacího válce**.

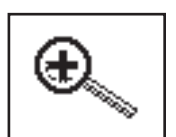

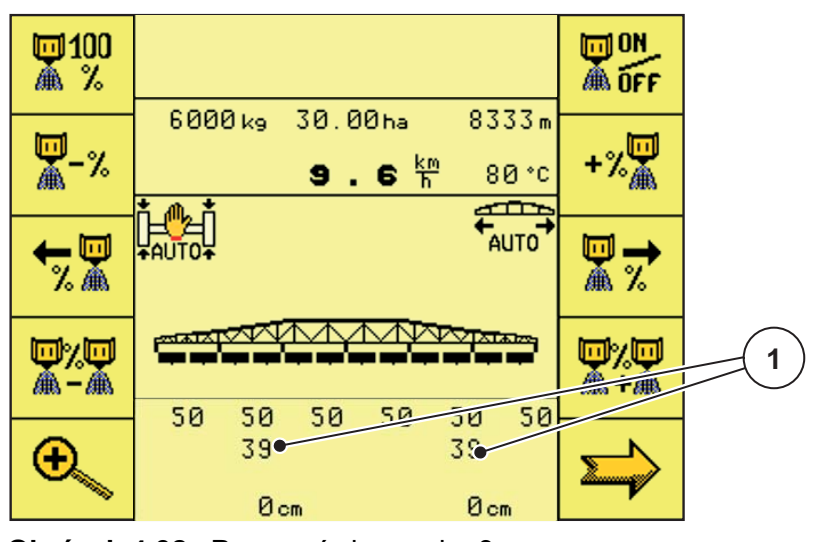

**Obrázek 4.32:** Provozní obrazovka 3

[1] Ukazatel Otáčky dávkovacího válce

# <span id="page-46-0"></span>**4.8 Provozní obrazovka 2**

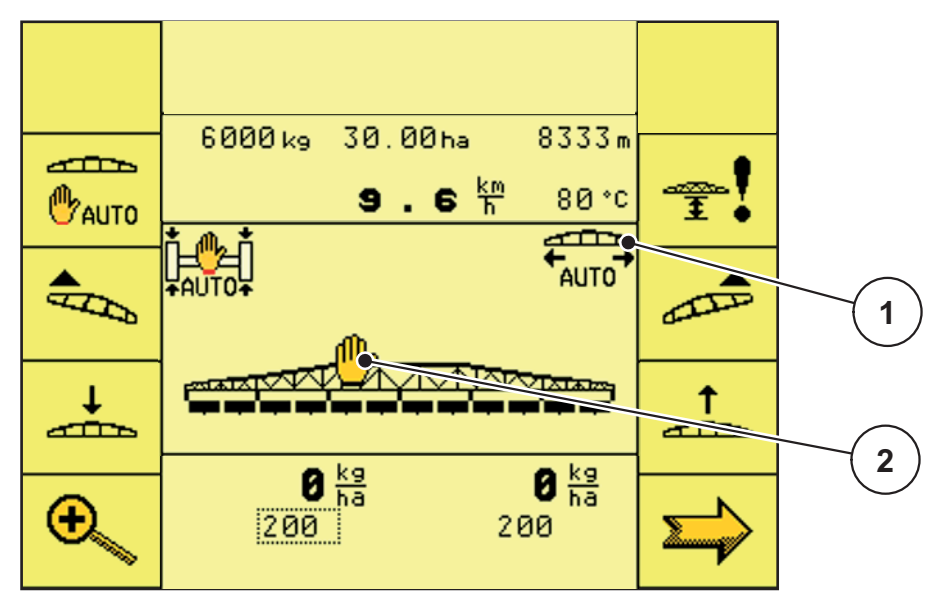

**Obrázek 4.33:** Provozní obrazovka 2

- [1] Symbol automatického napínání výložníku
- [2] Symbol vypnuté funkce DistanceControl

#### **Funkční tlačítka na provozní obrazovce 2**

- Stisknutím tlačítka **DistanceControl** zapnete/vypnete automatické nastavování výšky a sklonu výložníku.
- Funkční tlačítko **Nastavení/kalibrace funkce DistanceControl** slouží k přechodu do menu Nastavení/kalibrace funkce DistanceControl.
- Funkční tlačítko **Spustit výložník** slouží ke spuštění výložníku.
- Funkční tlačítko **Zvednout výložník** slouží ke zvednutí výložníku.
- Funkční tlačítko **Vyšší sklon nalevo** slouží ke zvednutí levé části výložníku.
- Funkční tlačítko **Vyšší sklon napravo** slouží ke zvednutí pravé části výložníku.

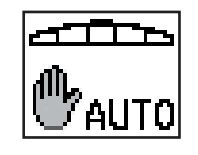

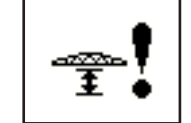

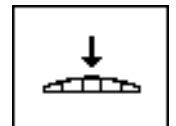

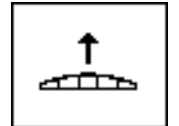

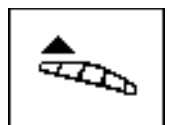

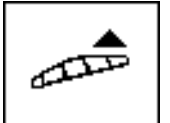

- Funkční tlačítko **Otáčky/množství** slouží k přepínání mezi ukazatelem otáček dávkovacího válce a ukazatelem množství pro jednu stranu.
- Funkční tlačítko **Další stránka** slouží k přechodu na další stránku menu.

#### <span id="page-47-0"></span>**4.8.1 DistanceControl (příslušenství)**

Automatická úprava výšky a sklonu tyčového mechanismu.

- **1.** Stiskněte funkční tlačítko **DistanceControl**.
	- Symbol **DistanceControl** na **provozních obrazovkách** zhasne.
	- Automatické nastavování výšky a sklonu výložníku je zapnuto.

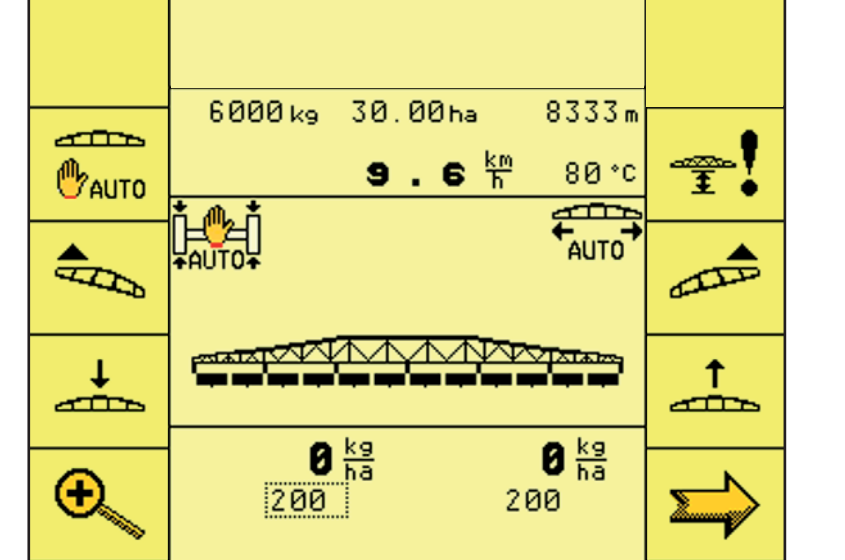

**Obrázek 4.34:** Provozní obrazovka 2 – funkce DistanceControl zapnutá

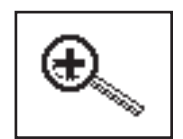

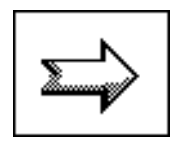

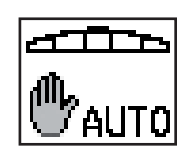

#### <span id="page-48-0"></span>**4.8.2 Nastavení/kalibrace funkce DistanceControl**

Nastavení/kalibrace výšky a sklonu automatického vedení tyčového mechanismu

*OZNÁMENÍ*

Před nastavováním/kalibrací je nutné výložníkové rozmetadlo minerálních hnojiv odstavit na rovnou plochu a výložník vyklopit do vodorovné polohy!

#### **A VAROVÁNÍ**

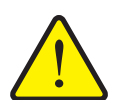

**Riziko zranění osob a věcných škod kvůli příliš nízké pracovní výšce a naklonění výložníku**

Při naklonění jedné strany výložníku se druhá strana výložníku nakloní opačným směrem. Při kontaktu výložníku se zemí (např. ve svahu) může dojít k vážnému poškození výložníkového rozmetadla minerálních hnojiv.

- Dávejte pozor, aby se v nebezpečném prostoru nikdo nezdržoval.
- Pracovní výška mezi rostlinami a rozprašovacím talířem vnitřního kolena nesmí být ani při pozdním hnojení **menší než 0,7 m**.
- Na velmi nerovných pozemcích je výhodné nastavit větší pracovní výšku, aby se zamezilo kontaktu výložníku se zemí.
- **1.** Stiskněte funkční tlačítko **Nastavení a kalibrace funkce DistanceControl**.
	- Přejdete do menu **Nastavení a kalibrace funkce DistanceControl**.

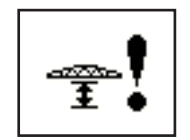

#### 1 **1** خصه **DISTANCE** Contrat **2 FRO** Į ∍5 ۵ Typ regul. Prac. výska  $: 146$  cm<sup>o</sup> **3** U postrikov. vyp.  $:215$  cme.  $\sum_{k=1}^{\infty}$ **4**Vlevo: **Øcm Øcm** Upravo:

#### **Nastavení funkce DistanceControl**

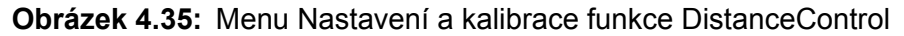

- [1] Ukazatel typu regulace výšky
- [2] Ukazatel typu regulace sklonu
- [3] Ukazatel pracovní výšky při provozu
- [4] Ukazatel pracovní výšky na souvrati
- **1.** Opakovaně stiskněte tlačítko **Nastavení typu regulace**, dokud se nezobrazí požadovaná funkce.
	- Výška
	- Sklon
	- Výška a sklon
- **2.** Pákovým ovladačem nastavte pracovní výšku / sklon za provozu.

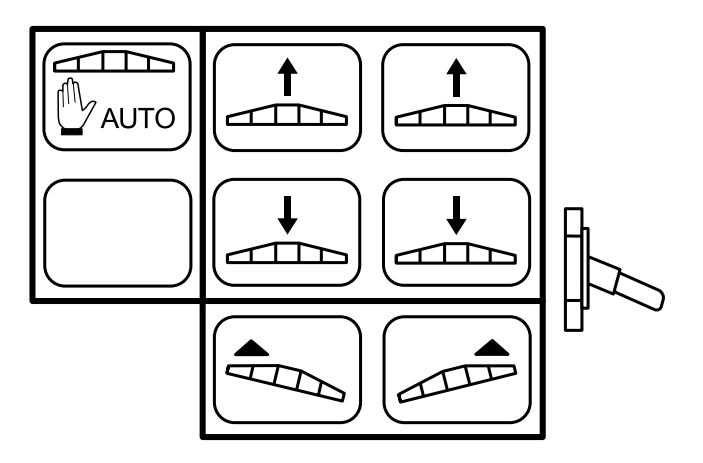

**Obrázek 4.36:** Obsazení tlačítek pákového ovladače

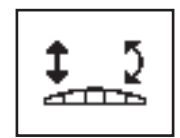

- **3.** Stiskněte funkční tlačítko **Pracovní výška za provozu**.
	- Nastavená hodnota se řídicí jednotkou použije jako pracovní výška za provozu.
- **4.** Pákovým ovladačem nastavte pracovní výšku / sklon na souvrati.
- **5.** Stiskněte funkční tlačítko **Pracovní výška na souvrati**.
	- Nastavená hodnota se řídicí jednotkou použije jako pracovní výška na souvrati.
- **6.** Stisknutím funkčního tlačítka **Zpět** přejdete do menu **Nastavení/informace**.

$$
\mathbb{E}^{\mathbb{Z}}
$$

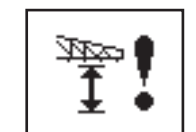

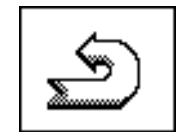

#### **Kalibrace funkce DistanceControl**

#### n **UPOZORNĚNÍ**

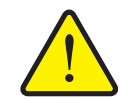

**Nebezpečí zranění při samočinném pohybu vykladače!**

Během kalibrace funkce **DistanceControl**, se bude výložník automaticky pohybovat. Přitom může dojít k poranění.

 Před kalibrací funkce **DistanceControl**, se ujistěte, že se v okolí stroje nezdržují žádné osoby.

Kalibrace funkce DistanceControl probíhá ve třech krocích. K dalšímu kroku se přistoupí až poté, co byl ten předchozí úspěšně dokončen.

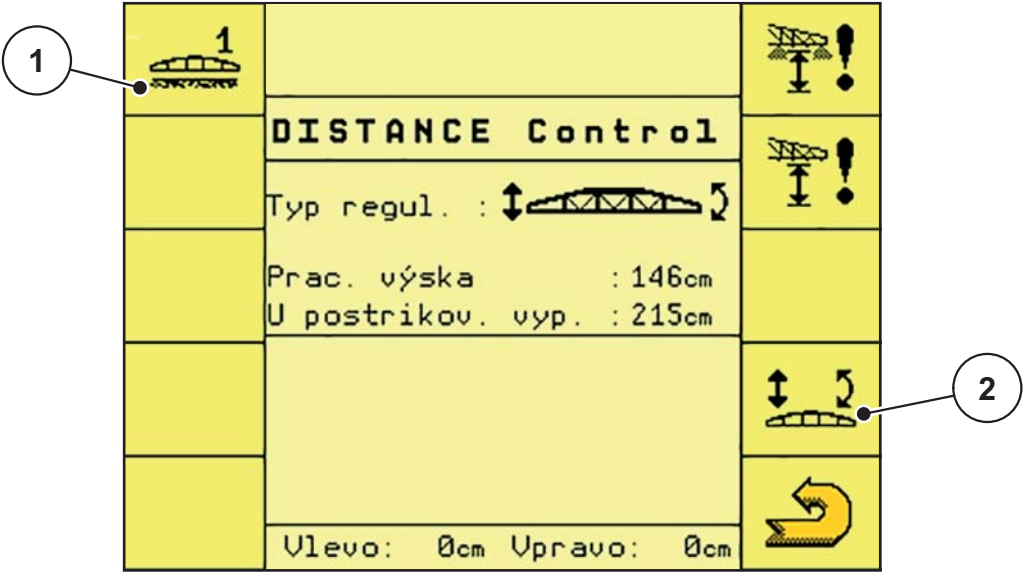

**Obrázek 4.37:** Menu Kalibrace funkce DistanceControl

- [1] Funkční tlačítko Spustit kalibraci 1
- [2] Funkční tlačítko Nastavit typ regulace
- **1.** Stiskněte funkční tlačítko **Spustit kalibraci 1** a postupujte podle pokynů na obrazovce.

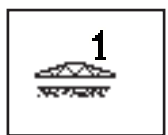

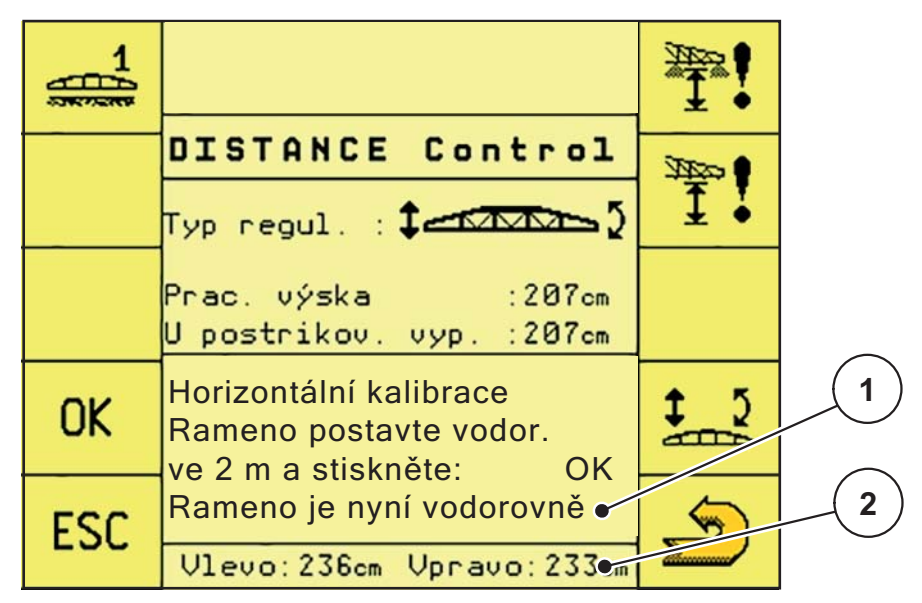

**Obrázek 4.38:** Kalibrace funkce DistanceControl

- [1] Zobrazení Tyčový mechanismus vodorovně
- [2] Zobrazení Výška tyčového mechanismu
- **2.** Pákovým ovladačem nastavte tyčový mechanismus do vodorovné polohy a do výšky 2 metry.

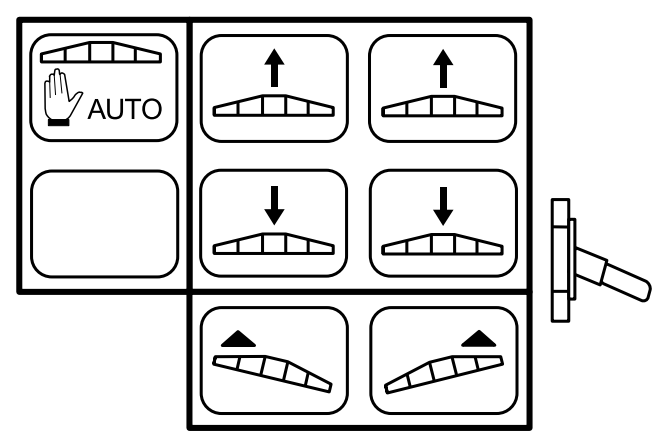

**Obrázek 4.39:** Obsazení tlačítek pákového ovladače

- **3.** Jakmile se na obrazovce zobrazí hlášení **Nosník nyní vodorovně**, stiskněte funkční tlačítko **OK**.
	- $\triangleright$  Horizontální kalibrace funkce DistanceControl je nyní ukončena.

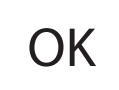

**Kalibrace 2**

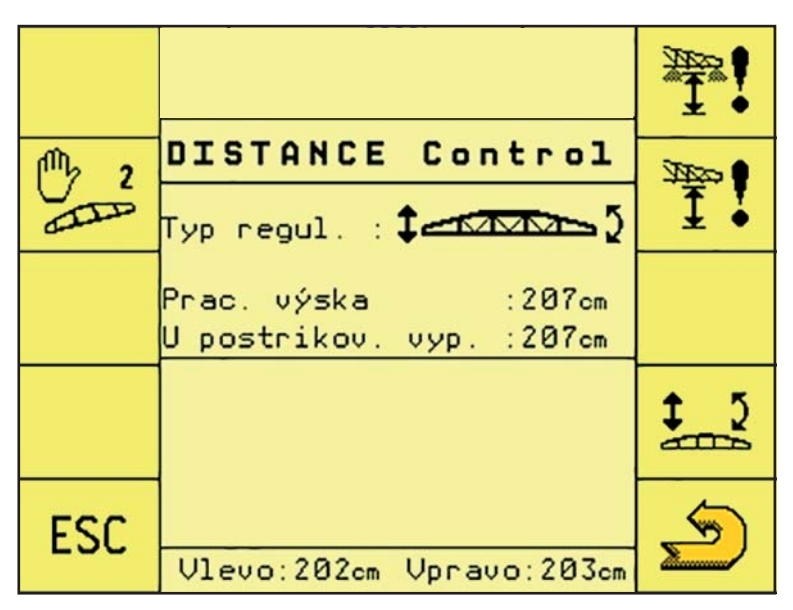

**Obrázek 4.40:** Kalibrace funkce DistanceControl

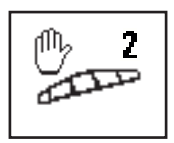

**4.** Stiskněte funkční tlačítko **Spustit kalibraci 2**.

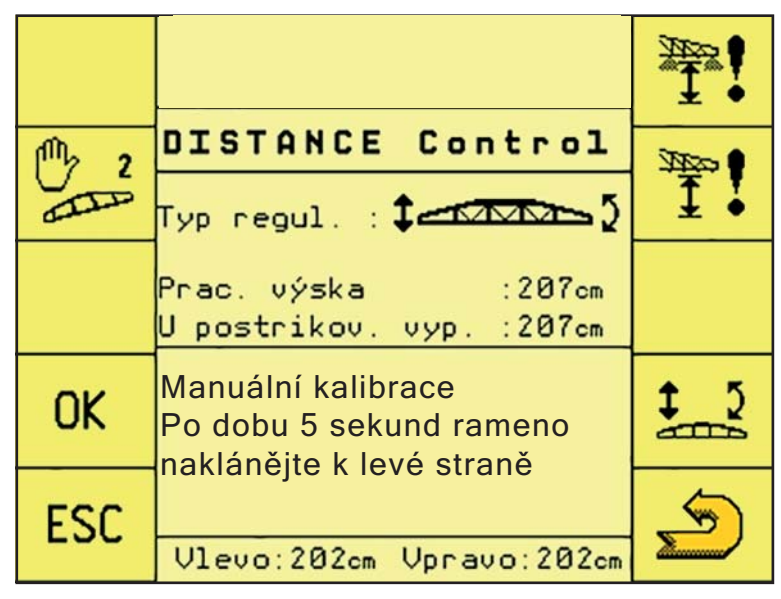

**Obrázek 4.41:** Kalibrace funkce DistanceControl

- **5.** Rukou zatáhněte tyčový mechanismus na levé straně směrem dolů a podržte jej v této poloze na cca 5 sekund.
	- $\triangleright$  Vzdálenost snímače od země by měla činit 1 metr.
- **6.** Pusťte tyčový mechanismus.
	- $\triangleright$  Tyčový mechanismus se sám vrátí do vodorovné polohy.

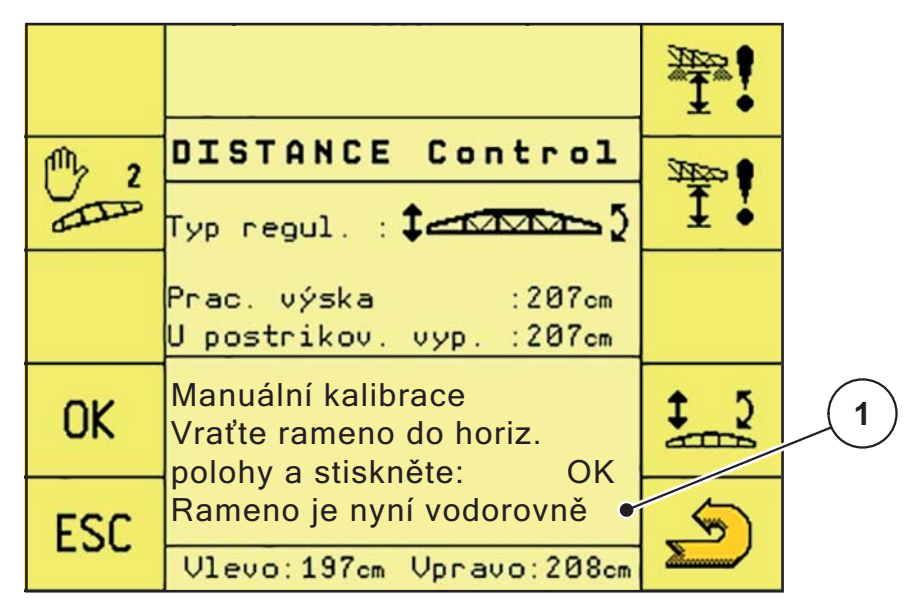

**Obrázek 4.42:** Kalibrace funkce DistanceControl

- [1] Zobrazení Tyčový mechanismus vodorovně
- **7.** Jakmile se na obrazovce zobrazí hlášení **Nosník nyní vodorovně**, stiskněte funkční tlačítko **OK**.
	- Ruční kalibrace funkce DistanceControl je nyní ukončena.

# **Automatická kalibrace**

|                   | DISTANCE Control                                 |  |
|-------------------|--------------------------------------------------|--|
|                   | Typ regul. $1 - \frac{1}{2}$                     |  |
| AUTO <sub>3</sub> | Prac. výska – :207cm<br>U postrikov. vyp. :207cm |  |
| OK                | Automatická kalibrace<br>čekejte prosím          |  |
| ESC               | Vlevo: 263cm Vpravo: 142cm                       |  |

**Obrázek 4.43:** Kalibrace funkce DistanceControl

- **8.** Stiskněte funkční tlačítko **Spustit kalibraci 3**.
	- $\triangleright$  Spustí se automatická kalibrace funkce Distance-Control.
	- $\triangleright$  Automatická kalibrace trvá přibližně 2 minuty.

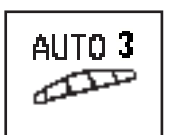

**OK** 

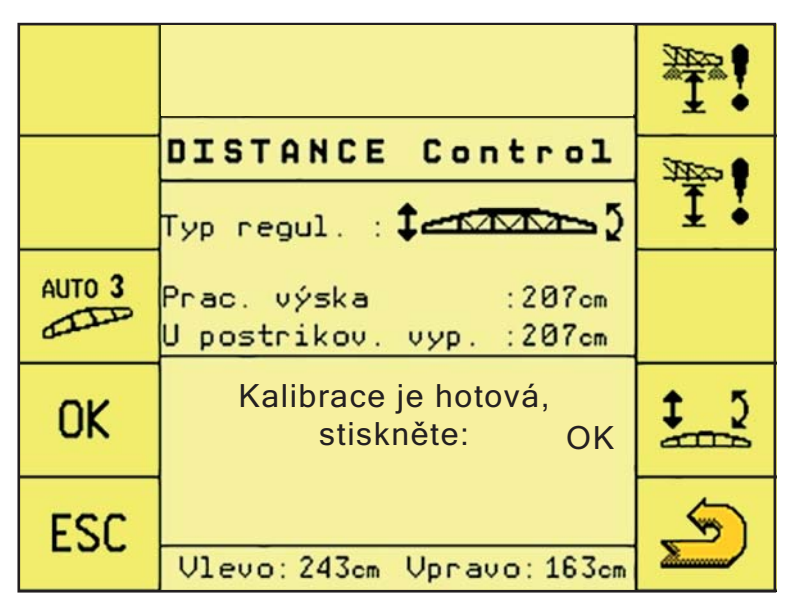

**Obrázek 4.44:** Kalibrace funkce DistanceControl

- **9.** Stiskněte funkční tlačítko **OK**.
	- $\triangleright$  Kalibrace funkce DistanceControl je nyní ukončena.

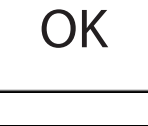

**10.** Stisknutím funkčního tlačítka **Zpět** přejdete do menu **Nastavení/informace**.

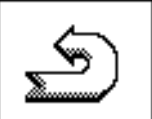

#### <span id="page-56-0"></span>**4.8.3 Ruční přestavení**

#### **A VAROVÁNÍ**

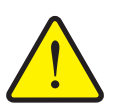

**Riziko zranění osob a věcných škod kvůli příliš nízké pracovní výšce a naklonění výložníku**

Při naklonění jedné strany výložníku se druhá strana výložníku nakloní opačným směrem. Při kontaktu výložníku se zemí (např. ve svahu) může dojít k vážnému poškození výložníkového rozmetadla minerálních hnojiv.

- Dávejte pozor, aby se v nebezpečném prostoru nikdo nezdržoval.
- Pracovní výška mezi rostlinami a rozprašovacím talířem vnitřního kolena nesmí být ani při pozdním hnojení **menší než 0,7 m**.
- Na velmi nerovných pozemcích je výhodné nastavit větší pracovní výšku, aby se zamezilo kontaktu výložníku se zemí.
- **1.** Opakovaně stiskněte funkční tlačítko **Další stránka**, dokud se nezobrazí **provozní obrazovka 2**.

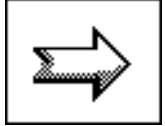

**2.** Stisknutím příslušných funkčních tlačítek na **provozní obrazovce 2** ručně nastavte výšku a sklon výložníku.

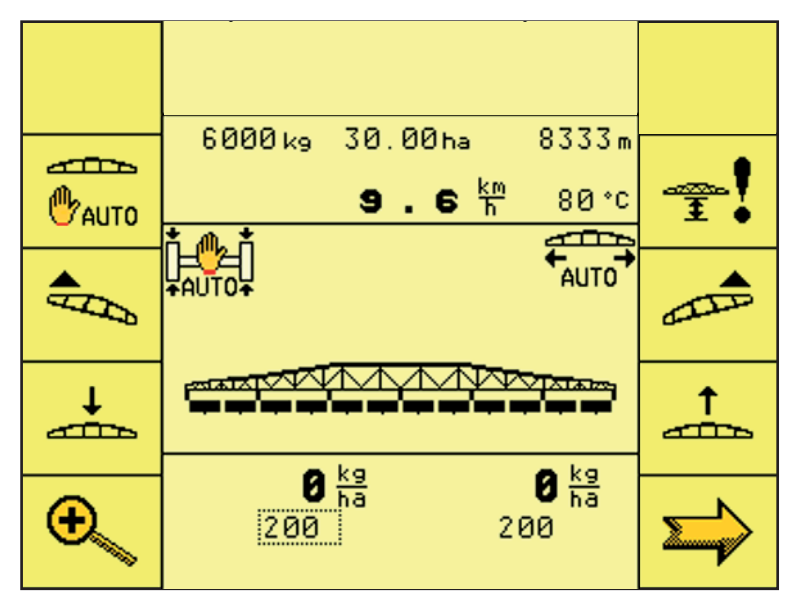

**Obrázek 4.45:** Provozní obrazovka 2

- Funkční tlačítko **Spustit výložník** slouží ke spuštění výložníku.

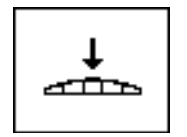

- Funkční tlačítko **Zvednout výložník** slouží ke zvednutí výložníku.
- Funkční tlačítko **Vyšší sklon nalevo** slouží ke zvednutí levé části výložníku.
- Funkční tlačítko **Vyšší sklon napravo** slouží ke zvednutí pravé části výložníku.
- **3.** Dvakrát stiskněte funkční tlačítko **Další stránka**.
	- Přejdete zpět na **provozní obrazovku 2**.

↑ <u>anns</u>

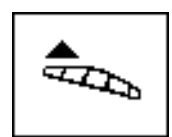

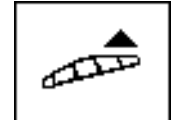

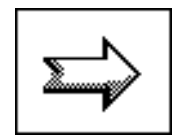

# <span id="page-58-0"></span>**4.9 Provozní obrazovka 3**

#### <span id="page-58-1"></span>**4.9.1 Ovládání množství na pracovních stranách**

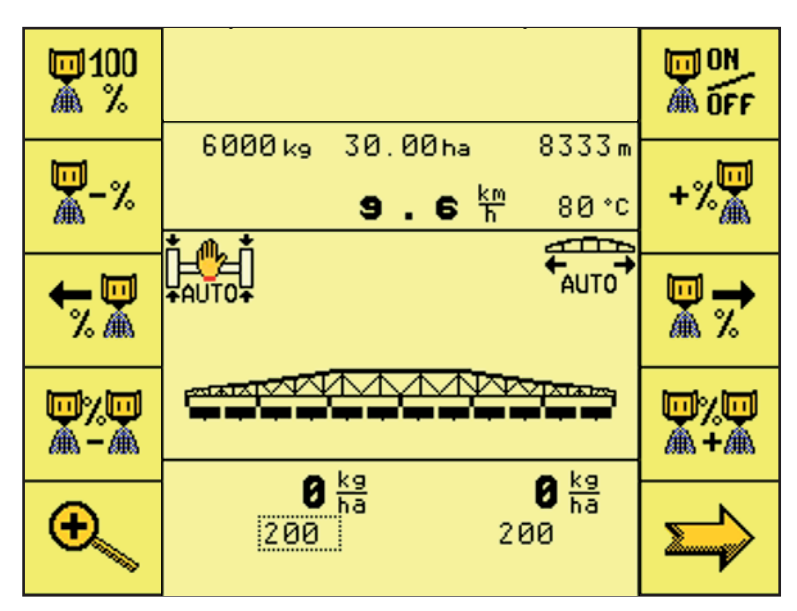

**Obrázek 4.46:** Provozní obrazovka 3

Funkční tlačítka na provozní obrazovce 3

- Funkční tlačítko **ON/OFF** slouží ke spuštění/zastavení regulace dávky.
- Pomocí funkčního tlačítka **Úprava množství 100 %** můžete vrátit zvýšené či snížené množství na přednastavenou základní hodnotu.
- Funkční tlačítko **Zvýšit množství** slouží ke zvýšení dávky po celém záběru.
- Funkční tlačítko **Snížit množství** slouží ke snížení dávky po celém záběru.
- Funkční tlačítko **Snížit množství** slouží ke snížení dávky ve vybrané polovině záběru.
- Funkční tlačítko **Zvýšit množství** slouží ke zvýšení dávky ve vybrané polovině záběru.

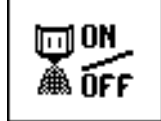

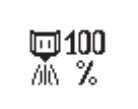

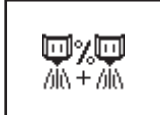

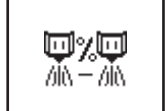

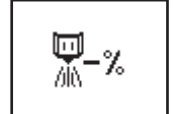

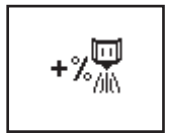

- Funkční tlačítko **Zvolit pravou polovinu záběru**  slouží k výběru pravé poloviny záběru.
- Funkční tlačítko **Zvolit levou polovinu záběru**  slouží k výběru levé poloviny záběru.
- Funkční tlačítko **Otáčky/množství** slouží k přepínání mezi ukazatelem otáček dávkovacího válce a ukazatelem množství pro jednu stranu.
- Funkční tlačítko **Další stránka** slouží k přechodu na další stránku menu.

恩才

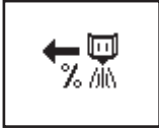

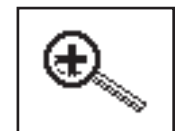

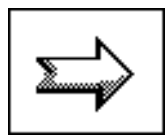

- <span id="page-59-0"></span>**4.10 Servis**
- <span id="page-59-1"></span>**4.10.1 Servis**

*OZNÁMENÍ*

Úprava nastavení v menu **Servis** je podmíněna zadáním přístupového kódu. Tato nastavení může měnit pouze autorizovaný servisní personál.

Důrazně doporučujeme nechat si provádět všechna nastavení v tomto menu autorizovaným servisním personálem.

# <span id="page-60-0"></span>**5 Alarmová hlášení a možné příčiny**

Na displeji terminálu ISOBUS se mohou zobrazovat různá alarmová hlášení.

# <span id="page-60-1"></span>**5.1 Význam alarmových hlášení**

# *OZNÁMENÍ*

V případě alarmového hlášení elektronické řídicí jednotky se obraťte na prodejce nebo na naše servisní centrum.

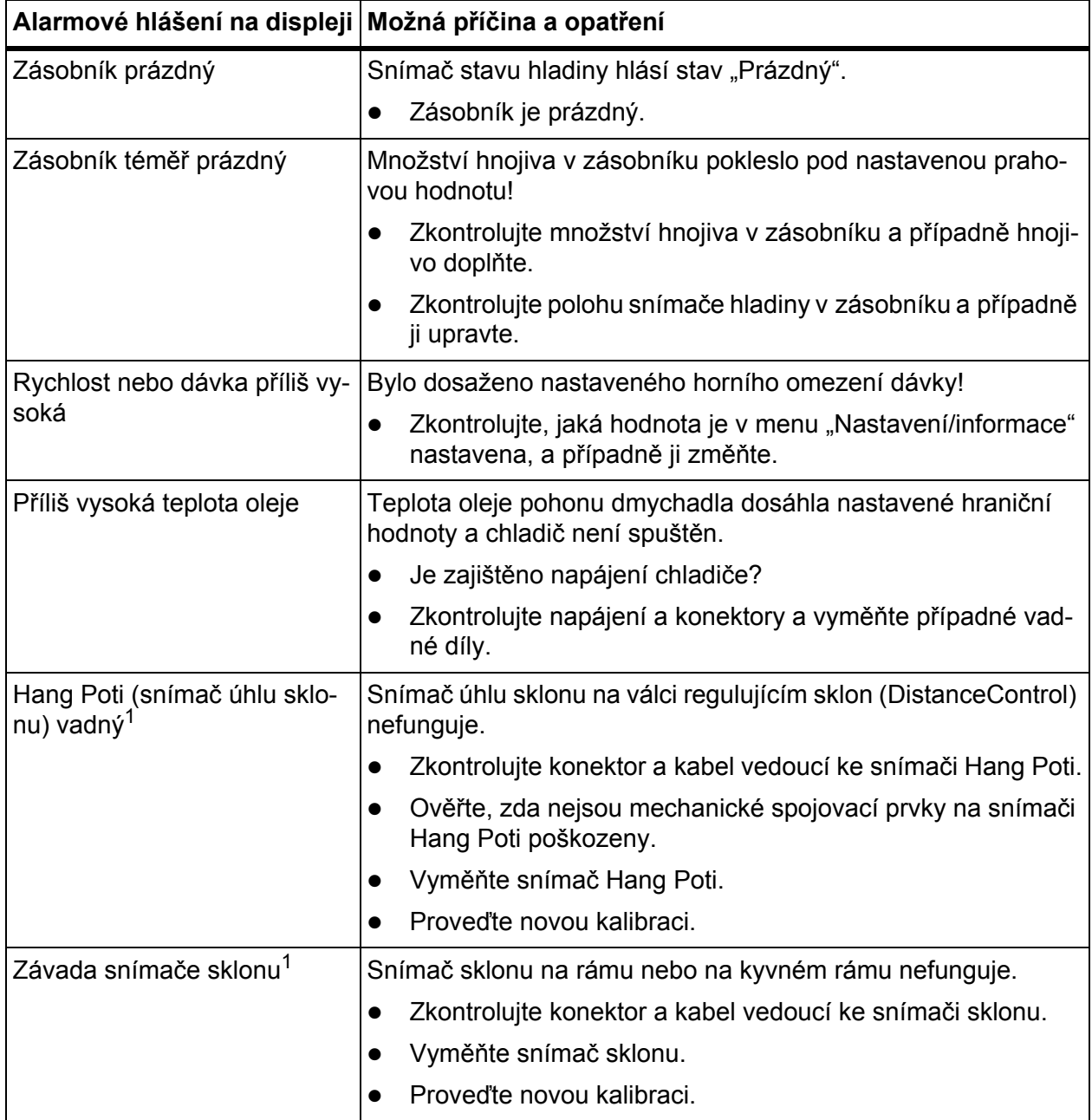

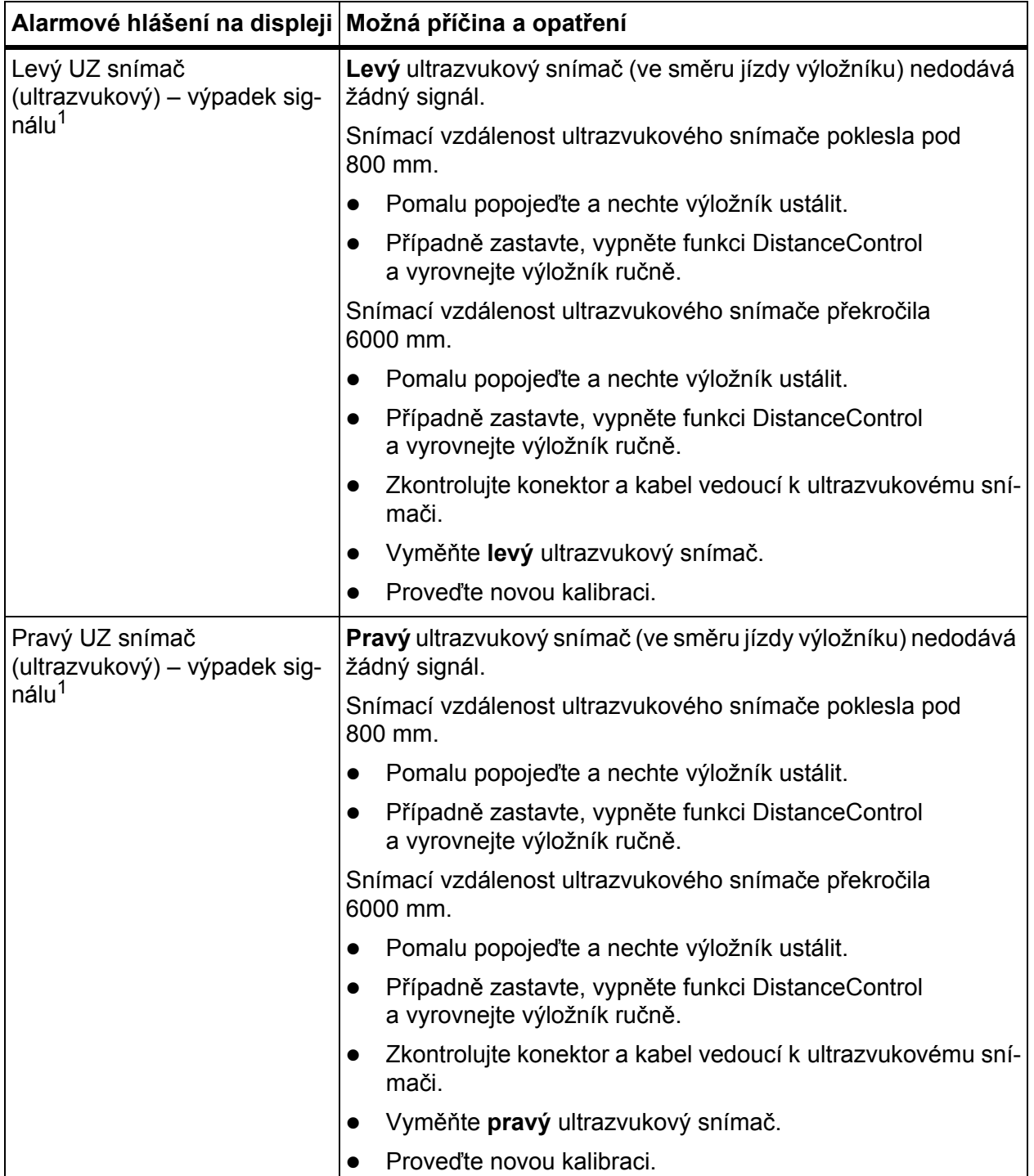

[1] Alarmová hlášení jsou k dispozici jen při objednání funkce DistanceControl (výbava na přání).

# <span id="page-62-0"></span>**5.2 Porucha/alarm**

#### <span id="page-62-1"></span>**5.2.1 Potvrzení alarmového hlášení**

Alarmové hlášení je na displeji zvýrazněno a zobrazuje se společně s výstražným symbolem.

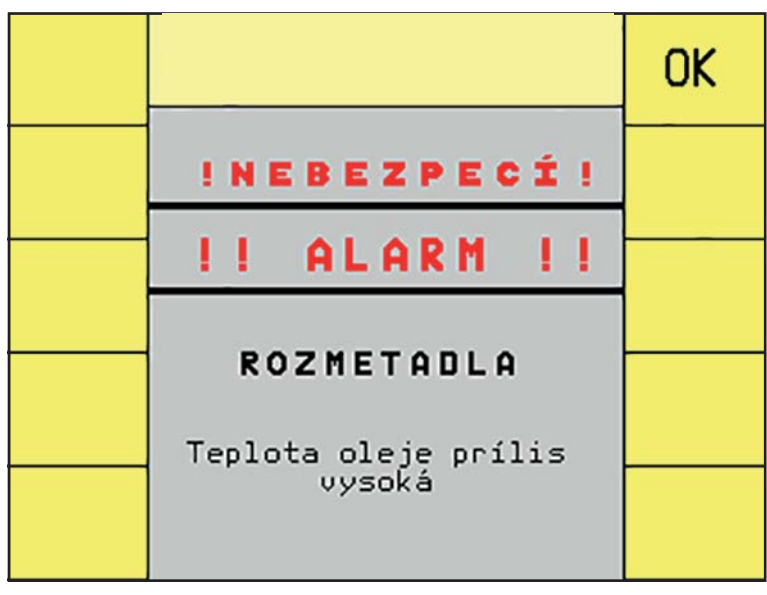

**Obrázek 5.1:** Alarmové hlášení

#### **Potvrzení alarmového hlášení:**

**1.** Odstraňte příčinu alarmového hlášení.

Dodržujte přitom pokyny v návodu k obsluze rozmetadla minerálního hnojiva a odstavci [5.1: Význam alarmových hlášení, strana 57.](#page-60-1)

# *OZNÁMENÍ*

Pokud nemůžete odstranit poruchu sami, nechte opravu neprodleně provést odborným pracovníkem.

- **2.** Stiskněte funkční tlačítko **OK**.
	- $\triangleright$  Alarmové hlášení zhasne.

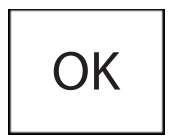

# *OZNÁMENÍ*

Potvrzení alarmových hlášení se může u různých terminálů ISOBUS lišit.

# <span id="page-64-0"></span>**Záruka a garance**

Stroje RAUCH se vyrábějí moderními výrobními metodami a s nejvyšší pečlivostí a procházejí mnoha kontrolami.

Proto poskytuje společnost RAUCH 12měsíční záruku, jsou-li splněny následující podmínky:

- Záruka začíná datem zakoupení.
- Záruka se vztahuje na vady materiálu a provedení. Za cizí výrobky (hydraulika, elektronika) ručíme jen v rámci záruky příslušného výrobce. Během záruční doby se vady provedení a materiálu bezplatně odstraňují výměnou nebo opravou postižených součástí. Jiná práva, resp. práva nad tento rámec, např. nároky na odstoupení od smlouvy, snížení ceny nebo náhradu škod, které nevzniknou na předmětu dodávky, jsou výslovně vyloučena. Záruční výkony provádějí autorizované servisy, zastoupení společnosti RAUCH nebo přímo výrobce.
- Ze záručního plnění jsou vyjmuty následky přirozeného opotřebení, znečištění, koroze a všechny vady, které vzniknou v důsledku nesprávné manipulace nebo vnějších vlivů. Při provedení oprav vlastními silami a při změnách originálního stavu záruka zaniká. Záruční nárok zaniká, když nejsou použity originální náhradní díly RAUCH. Dodržujte v tomto ohledu návod k obsluze. V případě jakýchkoli pochybností se obraťte naše zastoupení nebo přímo na výrobce. Záruční nároky musí být uplatněny u výrobce nejpozději do 30 dnů po vzniku škody. Uveďte datum zakoupení a číslo stroje. Opravy podle záruky smí provádět autorizované servisy až po dohodě se společností RAUCH nebo jejím oficiálním zastoupením. Záruční práce neprodlužují záruční lhůtu. Chyby přepravy nejsou chybami výrobce a nespadají proto pod jeho záruční povinnost.
- Nároky na náhradu škod, které nevzniknou přímo na strojích RAUCH, jsou vyloučeny. Zároveň je vyloučeno ručení za následné škody v důsledku chyb rozmetání. Změny na strojích RAUCH provedené vlastními silami mohou vést k následným škodám a vylučují ručení dodavatele s ohledem na tyto škody. Při úmyslu nebo hrubé nedbalosti majitele nebo vedoucího pracovníka a v případech, kdy je ručení předepsáno zákonem o ručení za věcné vady při chybách předmětu dodávky s ohledem na poškození osob nebo věcí v soukromém užívání, toto vyloučení ručení dodavatele neplatí. Neplatí také při chybách vlastností, které jsou výslovně přislíbeny, pokud byl takový příslib zamýšlen k tomu, aby pojistil objednatele proti škodám, které nevzniknou přímo na samotném předmětu dodávky.

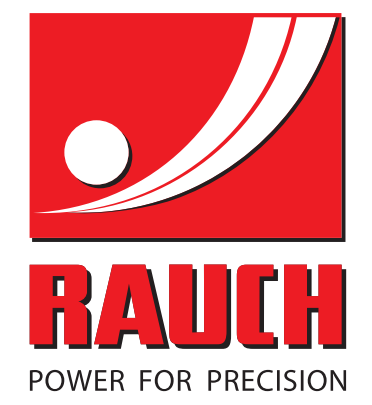

# **RAUCH Landmaschinenfabrik GmbH**

**HET** Landstraße 14 · D-76545 Sinzheim Victoria-Boulevard E200 · D-77836 Rheinmünster

Phone +49 (0) 7221/985-0 · Fax +49 (0) 7221/985-200 info@rauch.de · www.rauch.de · wap.rauch.de

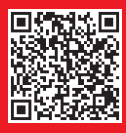